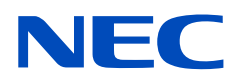

# 液晶显示器 MultiSync PA311D

用户手册

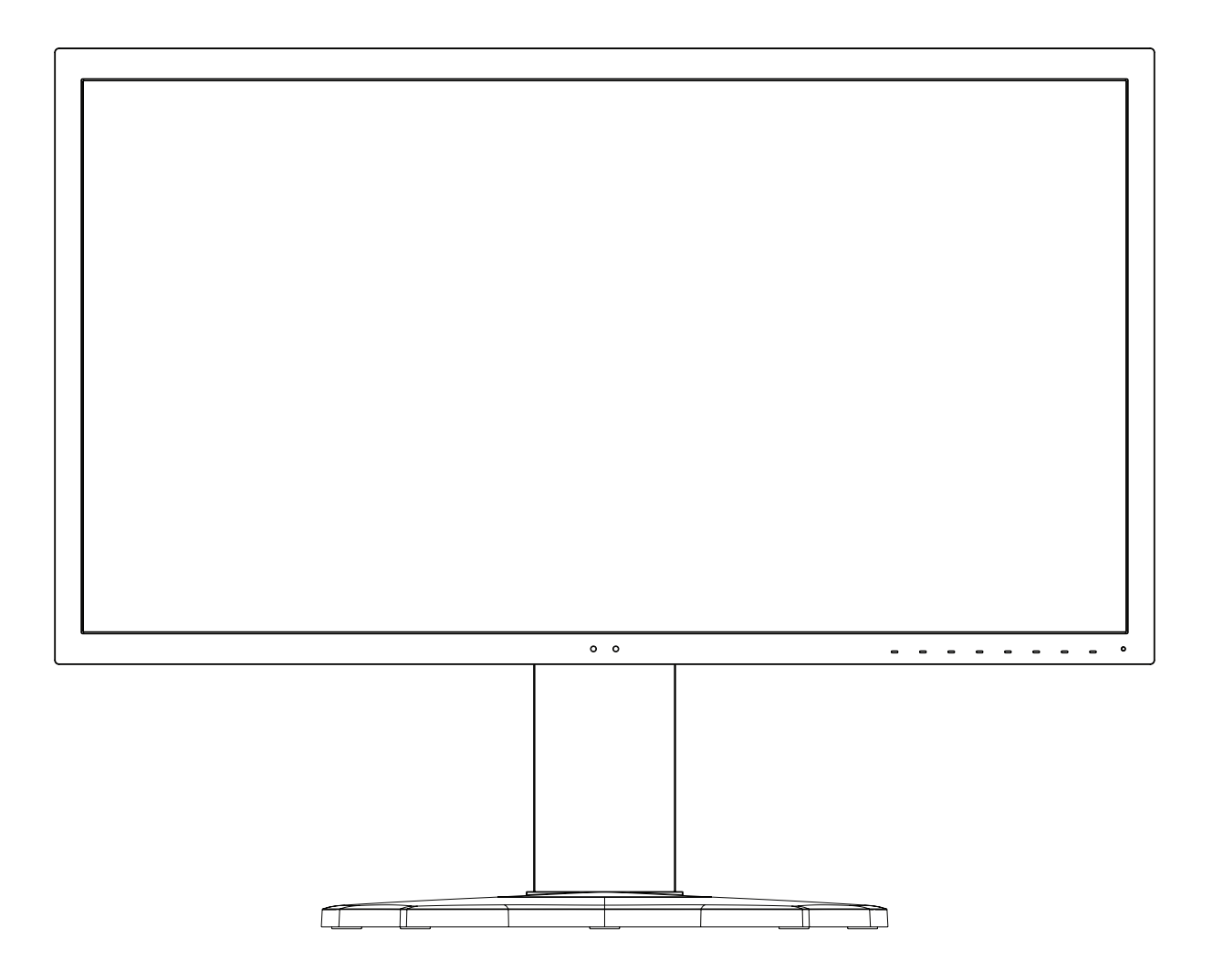

型号: PA311D-BK

从显示器背面的标签中可找到型号名称和序列号。

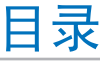

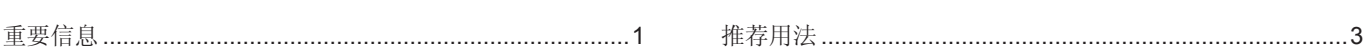

## 产品特点

#### 安装 第章1

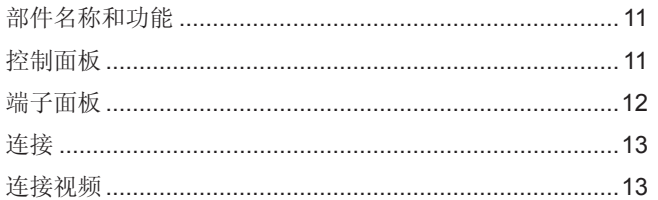

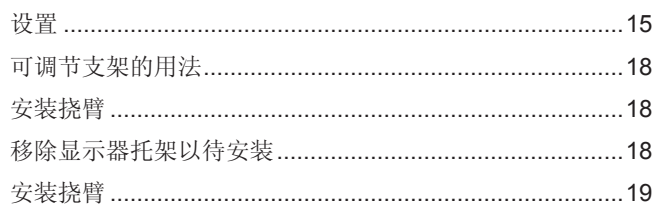

#### 基本操作 第章2

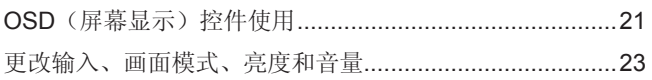

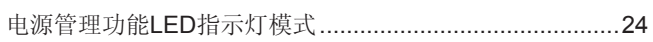

#### 高级操作 第章3

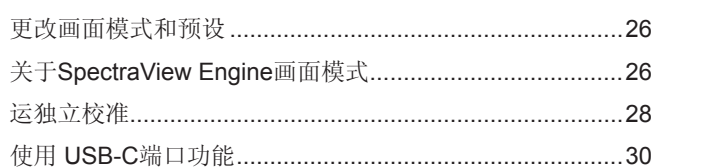

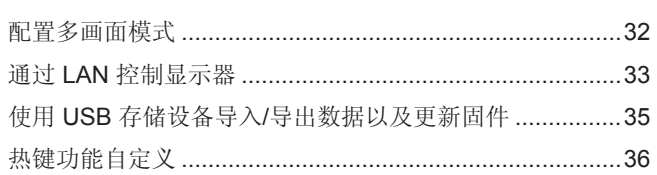

#### 故障排除 第章4

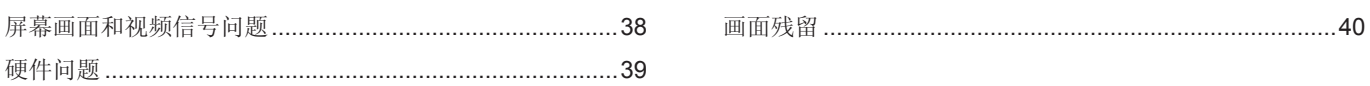

#### 规格 第章5

#### OSD 控件列表 附录 B

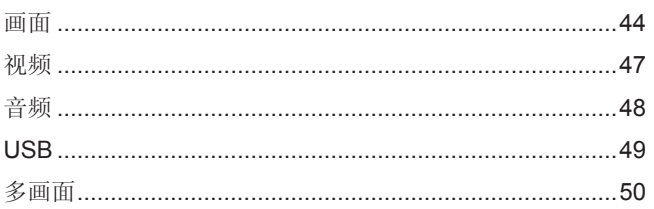

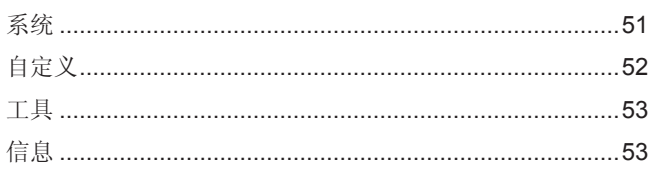

#### 制造商回收和节能信息 附录 C

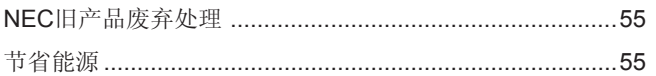

WEEE 标志 (欧盟指令 2012/19/EU和修正条款)..................56

## <span id="page-4-0"></span>重要信息

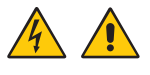

- ▲ 警告: 为防止发生火灾或触电危险, 请勿将设备暴露于雨水或潮湿环境中。 请勿在雷暴天气连接产品或断开连接。 此外,请勿将设备的极性插头插入延长线插孔或其他插座,除非插脚可完全插入。 请勿打开机柜,因为内有高压元件。请合格的维修人员进行维修。
- ▲ 小心: 为减少触电危险, 请从墙壁插座上拔掉电源线。 要完全断开设备电源,请从 AC 插座上断开电源线。 请勿取下盖子(或后盖)。内部无用户可维修部件。
	- 请合格的维修人员进行维修。

请根据电源线表使用显示器附带的电源线。如果设备未附带电源线,请联系 NEC。对于所有其他情况,请使用插头类型与显示器所用 的电源插座相匹配的电源线。兼容电源线对应于电源插座的交流电压,已获得认证并符合购买国的安全标准。 本设备的设计用于电源线接地的情况。如果电源线未接地,可能会导致触电。请确保电源线正确接地。

此符号警告用户,设备内的未绝缘电压强度足以造成触电危险。因此,接触设备中的任何部件都存在着危险。

<span id="page-4-1"></span>此符号提醒用户,已随附有关设备操作和维护的重要文件。请认真阅读,以免出现任何问题。

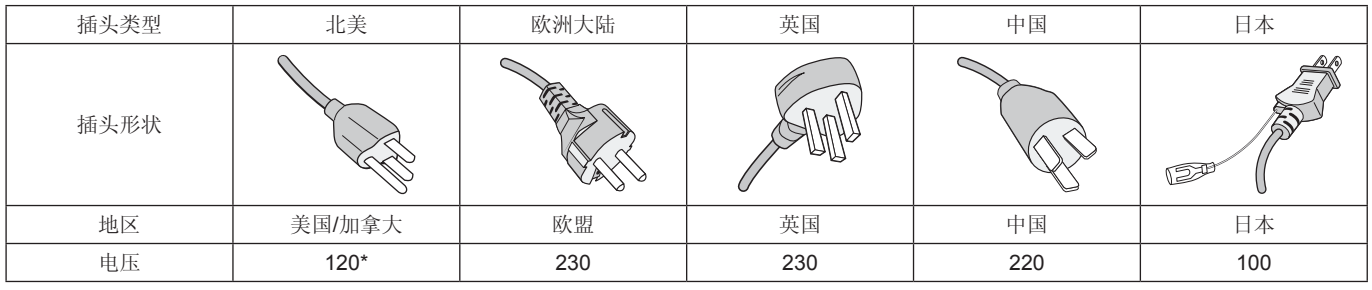

\*MultiSync 显示器由 125-240V 交流电源供电时,请使用与所用交流电源插座的电源电压相匹配的电源线。 须知: 本产品只能在购买所在国家进行维修。

#### 电缆信息

小心: 使用本产品附带的线,以免干扰收音机和电视接收。 对于 DisplayPort、HDMI、USB 和 USB-C,请使用屏蔽信号电缆。 使用其他线和适配器可能会干扰收音机和电视接收。

欲查看我们的 TCO 认证显示器列表及其 TCO 认证(仅提供英文版),请访问我们的网站:

https://www.nec-display.com/global/about/legal\_regulation/TCO\_mn/index.html

#### 版权信息

Windows 是 Microsoft Corporation 的注册商标。

NEC 是 NEC Corporation 的注册商标。

DisplayPort 和 DisplayPort Compliance 徽标为视频电子标准协会在美国和其它国家所拥有的商标。

MultiSync 是 NEC Display Solutions, Ltd. 在日本和其它国家所拥有的商标或注册商标。

ErgoDesign 是 NEC Display Solutions,Ltd. 在奥地利、比利时、荷兰、卢森堡、丹麦、法国、德国、意大利、挪威、西班牙、 瑞典、英国的注册商标。

术语 HDMI 和 HDMI High-Definition Multimedia Interface(高清多媒体接口)及 HDMI 徽标是 HDMI Licensing LLC 在美国和其它国家的商标或注册商标。

Adobe 和 Adobe 徽标是 Adobe Systems Incorporated 在美国和/或其它国家的注册商标或商标。

其它所有品牌和产品名称分别是各自所有者的商标或注册商标。

#### 须知: (1)未经许可,不得部分或全部翻印本用户手册的内容。

- (2)本用户手册的内容如有更改,恕不另行通知。
- (3)本用户手册的编写经过精心斟酌;但如果您发现任何疑点、错误或疏漏,请联系我们。
- (4)本用户手册中的图片仅供参考。如果参考图片与实际产品不符,则以实际产品为准。
- (5) 尽管存在第(3) 条和第(4) 条之规定, NEC不对因使用本设备造成的任何利润损失或其他事件承担责任。

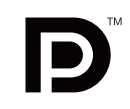

10 O O

HIGH-DEFINITION MULTIMEDIA INTERFACE

в

<span id="page-6-1"></span><span id="page-6-0"></span>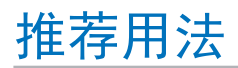

#### 安全措施与维护

为获得最佳性能,请在设置和使用 LCD 彩色显示器时注意以下事项:

#### 关于符号

为了确保安全和正确使用本产品,本手册采用了一些符号来防止对您和他人造成伤害,以及对财产造成损害。符号及其意义描述 如下。请确保在阅读本手册之前完全理解它们。

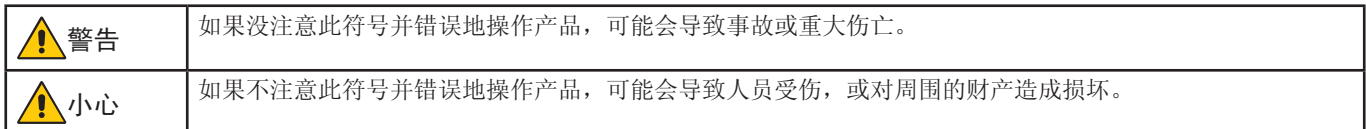

#### 符号的示例

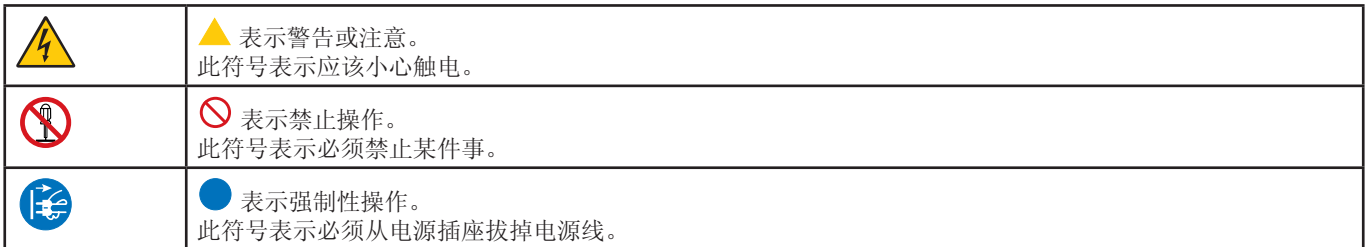

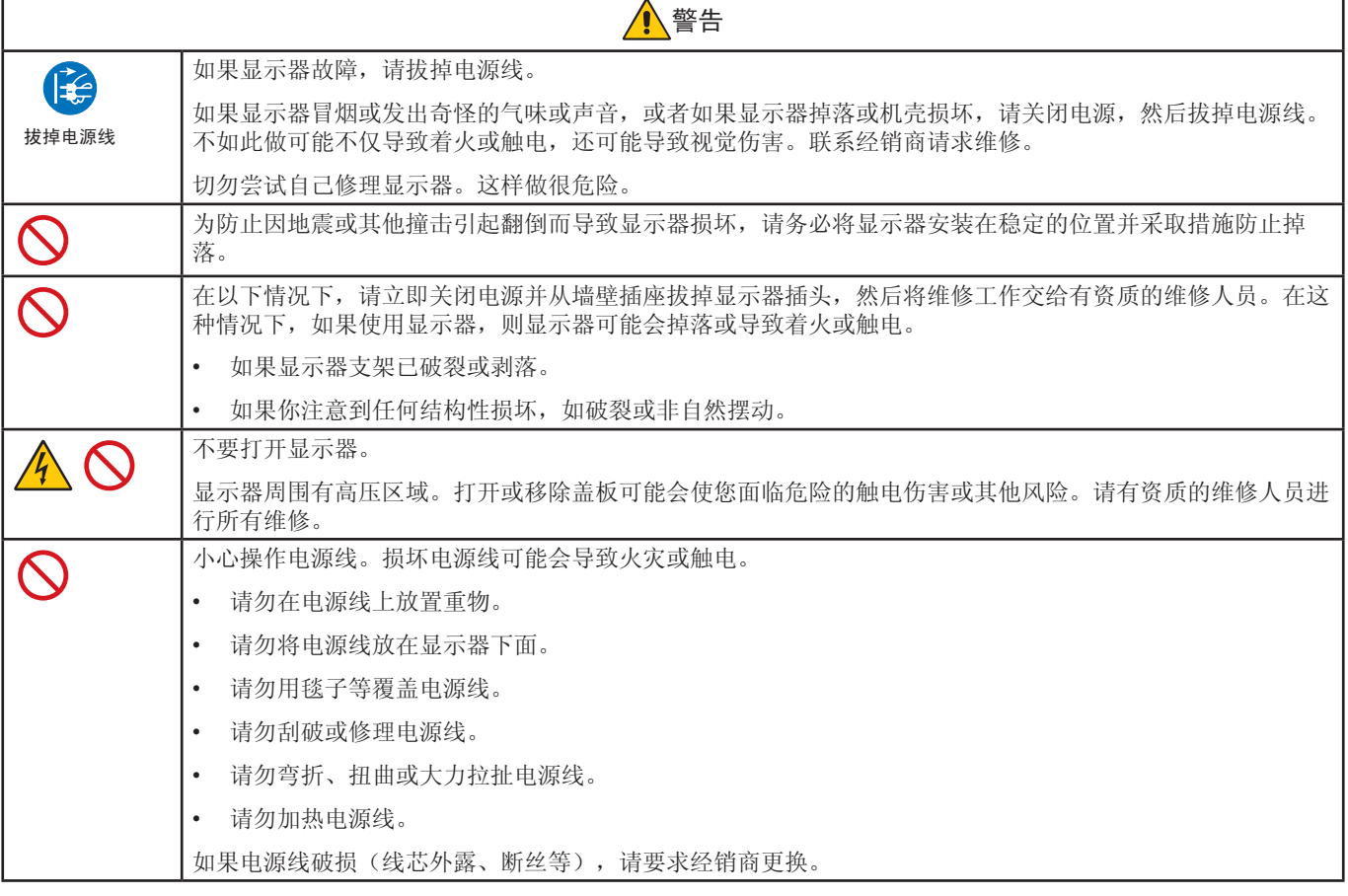

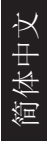

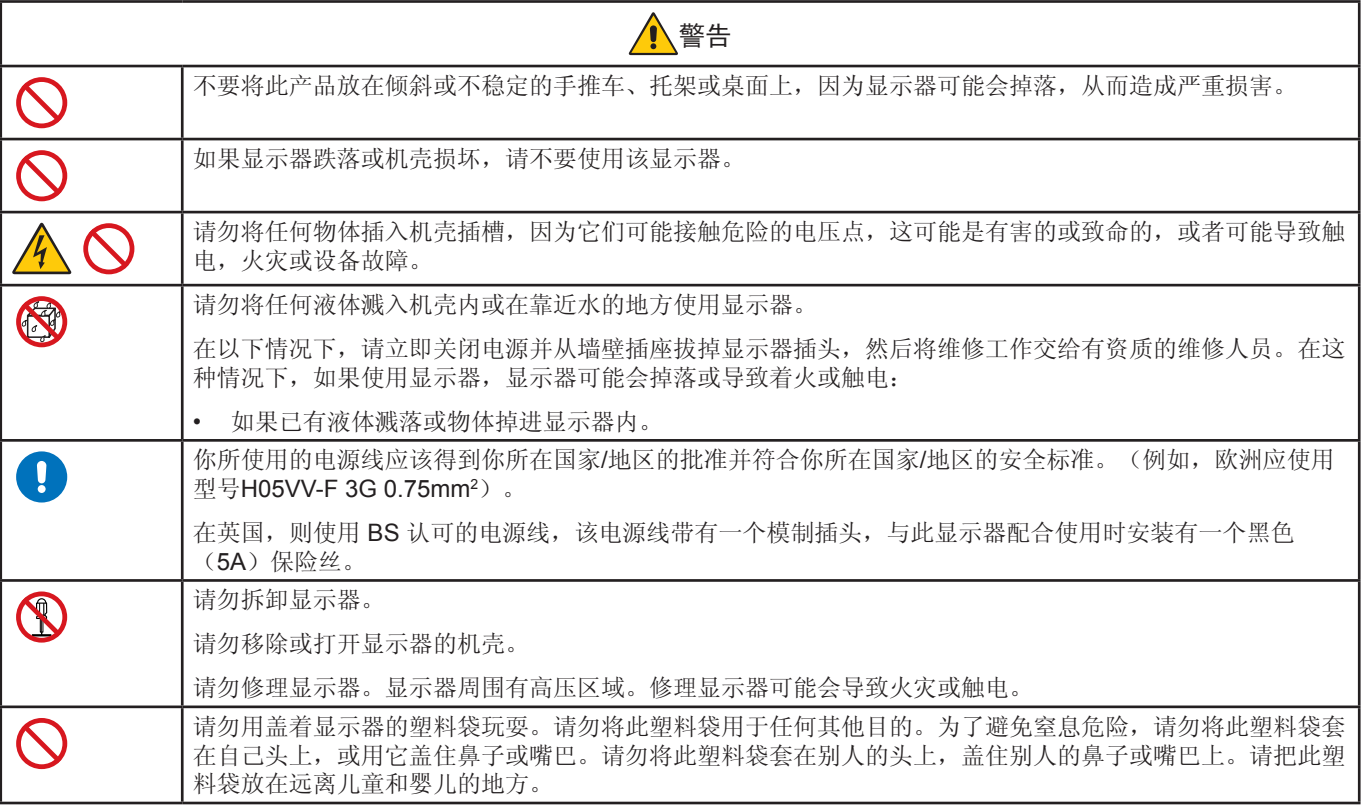

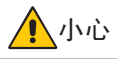

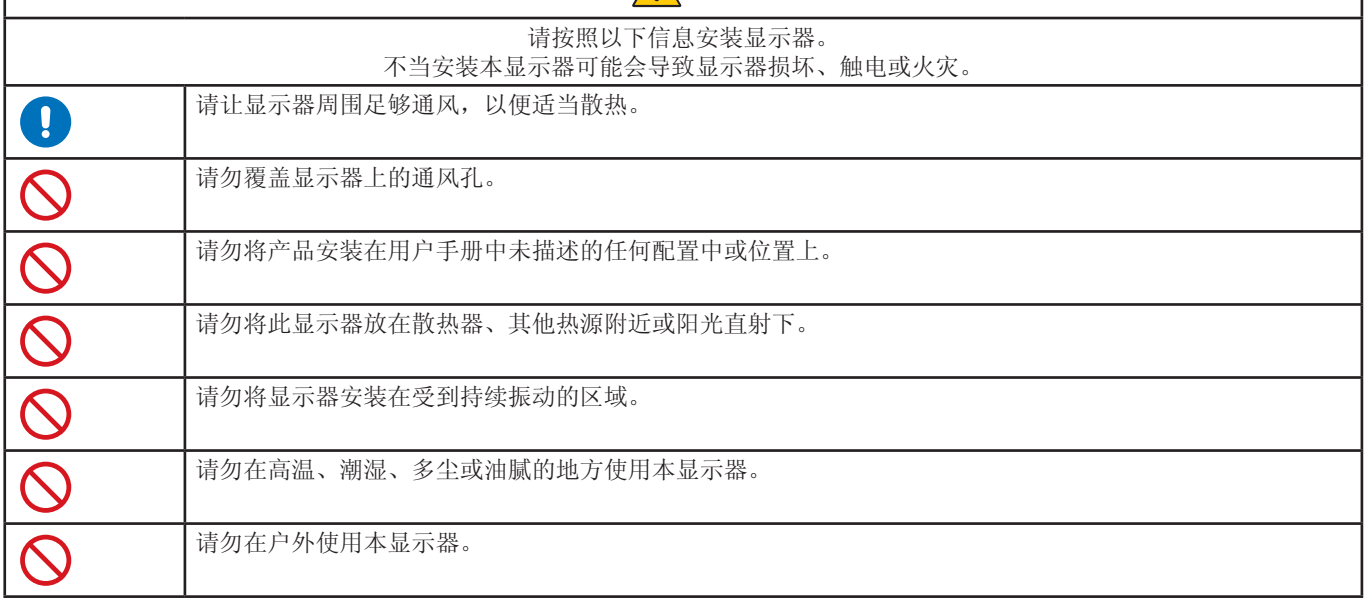

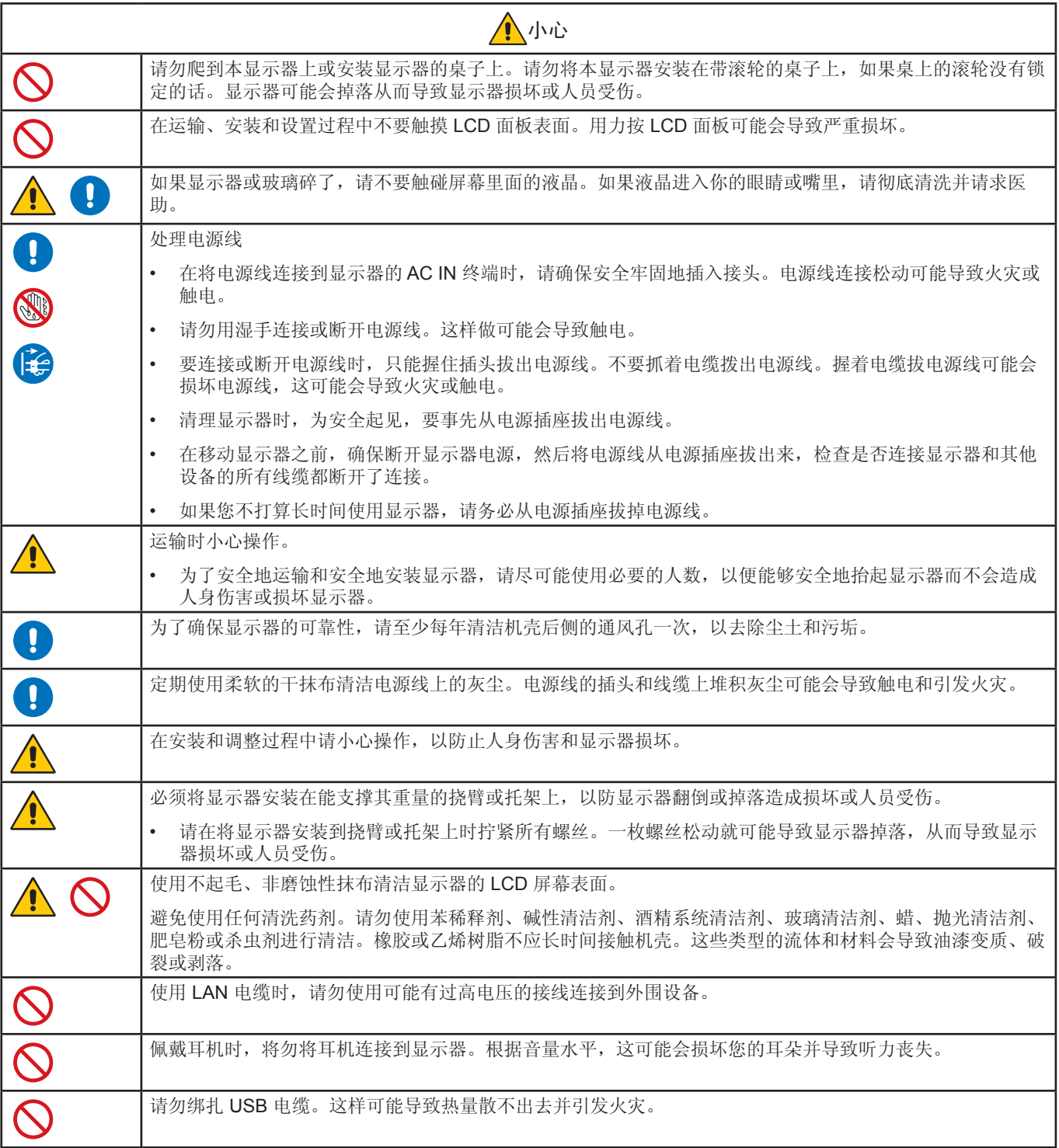

#### 画面残留

当屏幕上显示以前画面的印记或重影时,即出现了画面残留现象。与 CRT 显示器不同,LCD 显示器的画面残留不是永久性的, 但应避免长时间显示固定不动的画面。

要减轻画面残留现象,可将显示器关闭,持续时间与先前画面显示时间同样长的时间。例如,如果之前有一个画面停留在显示器 上一个小时,那要使残像消失,显示器也应关闭一个小时。

须知: 如同所有个人显示器, NEC DISPLAY SOLUTIONS 建议在屏幕空闲的时候, 以固定间隔时间使用动态屏保, 或在不使用 时关闭显示器。

#### 人体工程学

#### 正确放置并调整显示器可减轻眼睛、肩部和颈部的疲劳程度。 当放置显示器时,请检查下列事项:

为得到最大的人体工程学效用,我们推荐如下做法:

- 为获得最佳性能,请让显示器预热 20 分钟。不要让显示器屏幕上长时间出现一个静止图 案,以避免画面残留问题(受画面影响之后)。
- 调整显示器高度,使屏幕上边与视线齐平或略低。当察看屏幕中部时,眼睛应略微向下。
- 使显示器与眼睛的距离在 40cm (15.75英寸)-70cm (27.56英寸)的范围内。最佳的距 离是 50cm(19.69英寸)。
- 将目光聚焦在至少距离20英尺的物体上,让眼睛每小时定期休息 5 到 10 分钟。
- 使显示器与窗户和其它光源成 90°角,尽量减少眩光和反射干扰。调整显示器的倾斜 度,以免屏幕上反射屋顶灯光。
- 如果因反射光而无法看清屏幕,应使用防眩光滤镜。
- 调整显示器的亮度和对比度控制器,便于阅读。
- 将文件架放置在屏幕旁边。
- 将最常查看的物体(屏幕或参考材料)放在前面,尽量避免在键入时经常转头。
- 经常眨一眨眼睛。眼部运动有助于减轻眼睛疲劳。请联系您的眼科医生。定期进行眼部检查。
- 为避免眼睛疲劳,调整亮度至适中的位置。在 LCD 屏幕旁放一张白纸作为亮度参考。
- 请勿将对比度控制调整至最大值。
- 对于标准信号,使用预设的尺寸和位置控件。
- 使用预设的色彩。
- 使用逐行扫描信号。
- 当背景很暗时不要使用蓝色基色,否则不容易看清屏幕,并且会因为对比度不足而导致眼睛疲劳。
- 适合在受控发光环境下的娱乐用途,以避免来自屏幕的反射干扰。

有关创造健康工作环境的更多详细信息,请写信至美国国家 ANSI/HFES 100-2007 计算机工作站的人因工程标准 - The Human Factors Society, Inc. P.O.Box 1369, Santa Monica, California 90406。

#### 清洁 LCD 面板

- 当 LCD 上有灰尘,请用软布轻轻擦拭。
- 请勿用硬质或粗糙的材料刮擦 LCD 面板。
- 请勿对 LCD 表面施加重力。
- 请勿使用 OA 清洁剂,它会导致 LCD 面板表面磨损或褪色。

#### 清洁机壳

- 拔掉电源 。
- 用软布轻轻擦拭机壳。 为清洁机壳,先用中性清洁剂和水将布蘸湿并擦拭机壳,然后用干布擦干。

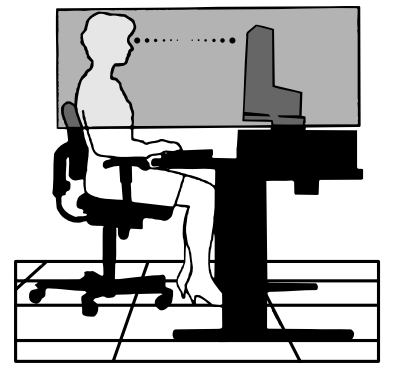

<span id="page-11-0"></span>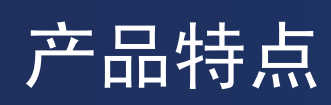

#### • 色彩精准再现

#### • **SpectraView** 引擎

本显示器集成了成熟的 NEC 专属色彩处理引擎。可把内部亮度、白点、环境光线、温度和时间监视,与生产期间各显示 器的个体特征和校准结合起来,提供无与伦比的色彩控制、均匀性、精度和稳定性。

SpectraView 引擎提供终极的多功能性: 从更快更高级的色彩校准, 到精确仿真色彩空间(如Adobe®RGB和sRGB)的 能力,到使用 ICC 配置文件和内部 3D 色彩对照表进行打印机输出仿真。

• 可编画面模式配置文件 (请参阅页 [26](#page-29-1))

多达 10 个可编程画面模式配置文件,可快速访问行业标准色彩空间或用户自定义设置。

• 支持 **MultiProfiler**

使用 MultiProfiler 软件(可从我们的网站下载)可轻松配置和选择多个色彩模式。

• 均匀性 (请参阅页 [46](#page-49-0))

通过补偿液晶屏固有的亮度和色彩变化,提供更一致的屏幕亮度和色彩。

• 宽视角技术

专业级 IPS(面内切换)面板,将色移最小化以便查看显示器。从任何角度、任意方向提供 178° 超广屏幕视角。在昏 暗的房间内,从某个角度观看屏幕时,暗色调漏光程度最小。

• **10** 位色彩

所有信号输入均支持10 位灰度,超过10 亿种色彩。显示器内部处理将色彩扩展到10 位以上。

• 独立校准 (请参阅页 [28](#page-31-1))

此功能通过使用色彩传感器进行测量来更新显示屏的内部色彩处理器参考数据, 以改善色彩再现效果。测量结果将作为 显示屏中所有色彩设置的参考。

- 多信号输入
	- **C**型 **USB** 接口 (请参阅页 [30](#page-33-1))

支持视频和音频输入,电源供应,并通过单根电缆提供 USB 集线器功能。

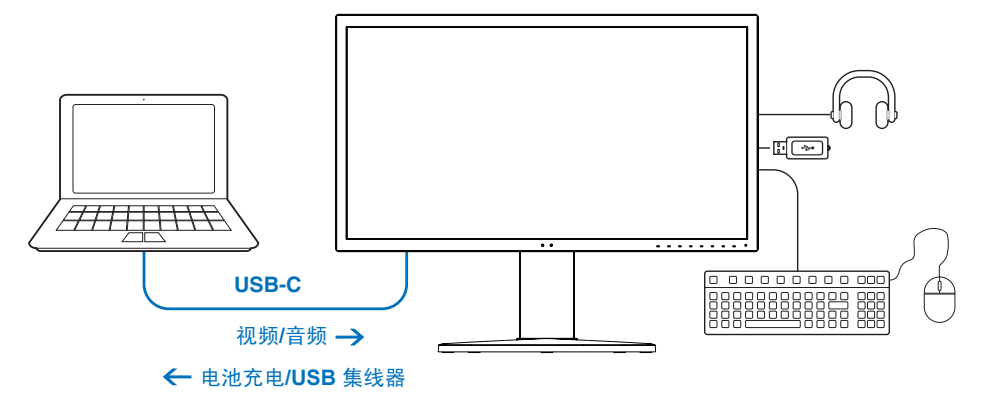

• **DisplayPort** 和 **HDMI** 接口(请参阅页 [12](#page-15-1))

旨在面向未来的可扩展解决方案,提供高性能数字显示器连接能力。两个接口都支持最高分辨率、最快刷新率和最深色深。

• **PbP(**并排显示**)/PiP(**画中画**)**(请参阅页 [32](#page-35-1))

可同时以并排(并排显示)或在大的主屏幕中显示小的子屏幕(画中画)方式显示两个不同的输入源,以提高效率。此 功能还可用于在两个不同画面模式中显示一个输入源,以并排对比不同的设置。

• 具有 **USB** 集线器输入选项的 **SuperSpeed USB**(**USB 3.1 Gen 1**)集线器(请参阅页 [49](#page-52-1))

允许 USB 上游端口(USB1/ USB2/ USB-C)切换, 以便已连接的设备与当前视频信号输入计算机相关联。

将计算机连接到每个上游端口时, 此功能可使多台计算机共享 USB 设备, 如键盘、鼠标和存储设备。

SuperSpeed USB 集线器的性能比之前的 Hi-Speed USB 提高了 10 倍, 并且可逆兼容高速 USB (USB2.0)设备。

- 自定义功能
	- 热键设置 (请参阅页 [52](#page-55-1)) 可在前面板设置画面模式或其它功能的按键,便于访问。
	- **LED** 指示灯 (请参阅页 [52](#page-55-2)) 前面板上的LED色彩可与不同的画面模式或视频输入相关联,便于参考。
	- 区域标记功能 (请参阅页 [53](#page-56-1)) 显示可自定义的屏幕标记,用于指示视频制作过程中的不同宽高比和安全区域。
- 显示器管理
	- 局域网功能 (请参阅页 [33](#page-36-1)) 通过已与网络连接的计算机或智能手机上的自定义应用程序或Web浏览器控制显示器设置。
	- 导入**/**导出 (请参阅页 [35](#page-38-1))

通过 SENS/MEM 端口连接,将画面模式和显示器设置备份或复制到 USB 存储设备。

- 人体工程学
	- 人体**/**环境传感器 (请参阅页 [11](#page-14-1) 和 页 [51](#page-54-1)) 自动检测您的出现和周围工作环境,便于确定和控制显示屏亮度以节省电量。
	- 可自由调整的快速释放支架 (请参阅页 [18](#page-21-1) 和 页 [18](#page-21-2))

为个人喜好提供灵活性和舒适性,包括高度调整、转动、倾斜和扭转功能,以及快速释放支架,可快速拆卸平衡杆,简 化安装。

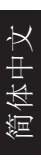

<span id="page-13-0"></span>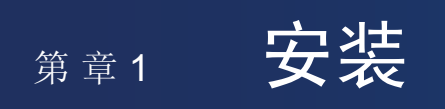

### 本章包括:

- > ["部件名称和功能"](#page-14-2) 第 页 11
- > ["连接"](#page-16-1) 第 页 13
- > ["设置"](#page-18-1) 第 页 15
- > ["安装挠臂"](#page-21-2) 第 页 18

## <span id="page-14-2"></span><span id="page-14-0"></span>部件名称和功能

## <span id="page-14-1"></span>控制面板

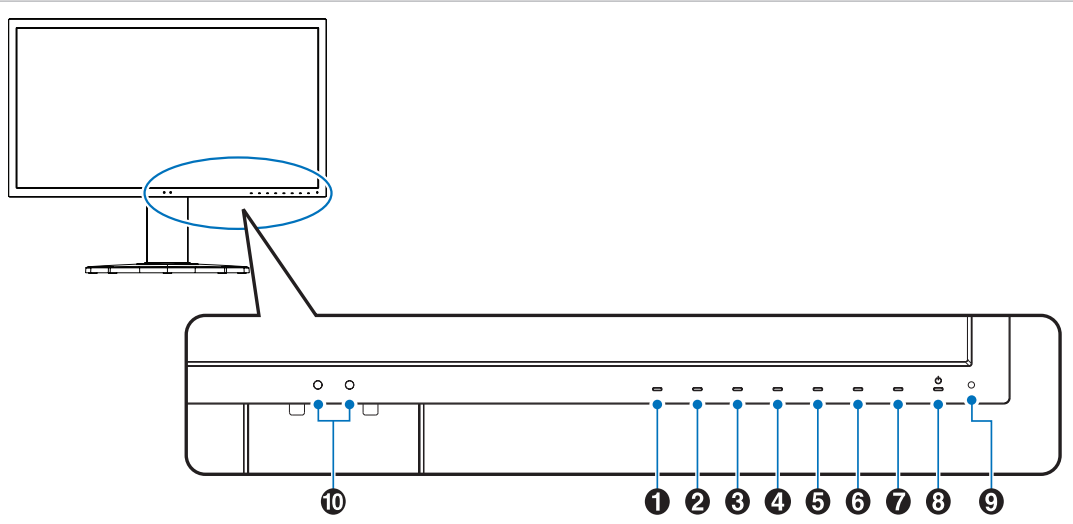

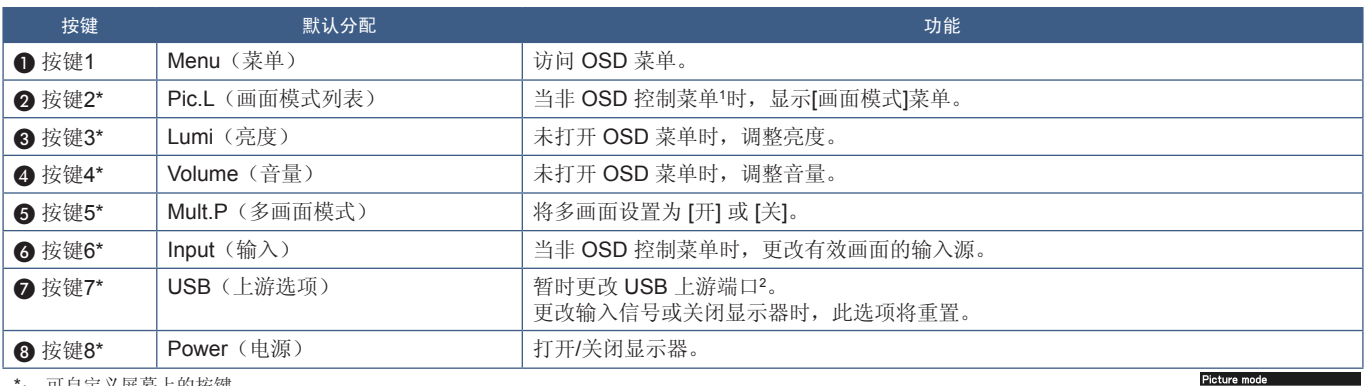

\*: 可自定义屏幕上的按键。

1: [画面模式]菜单。按Up/Down(向上**/**向下)按键,在[有效画面]中选择[画面模式]。

2:为避免数据丢失,在更改 USB 上游端口之前,请确保与 USB 上游端口连接的计算机操作系统没有正在使用 USB 存储设备。

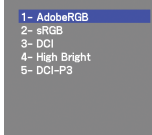

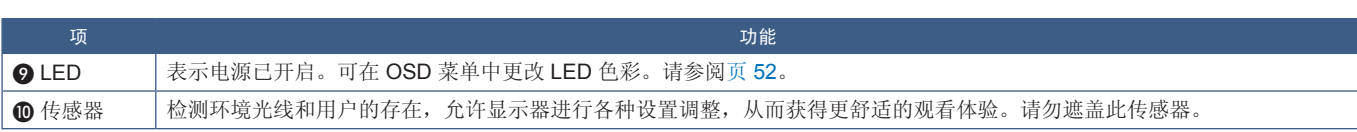

### <span id="page-15-1"></span><span id="page-15-0"></span>端子面板

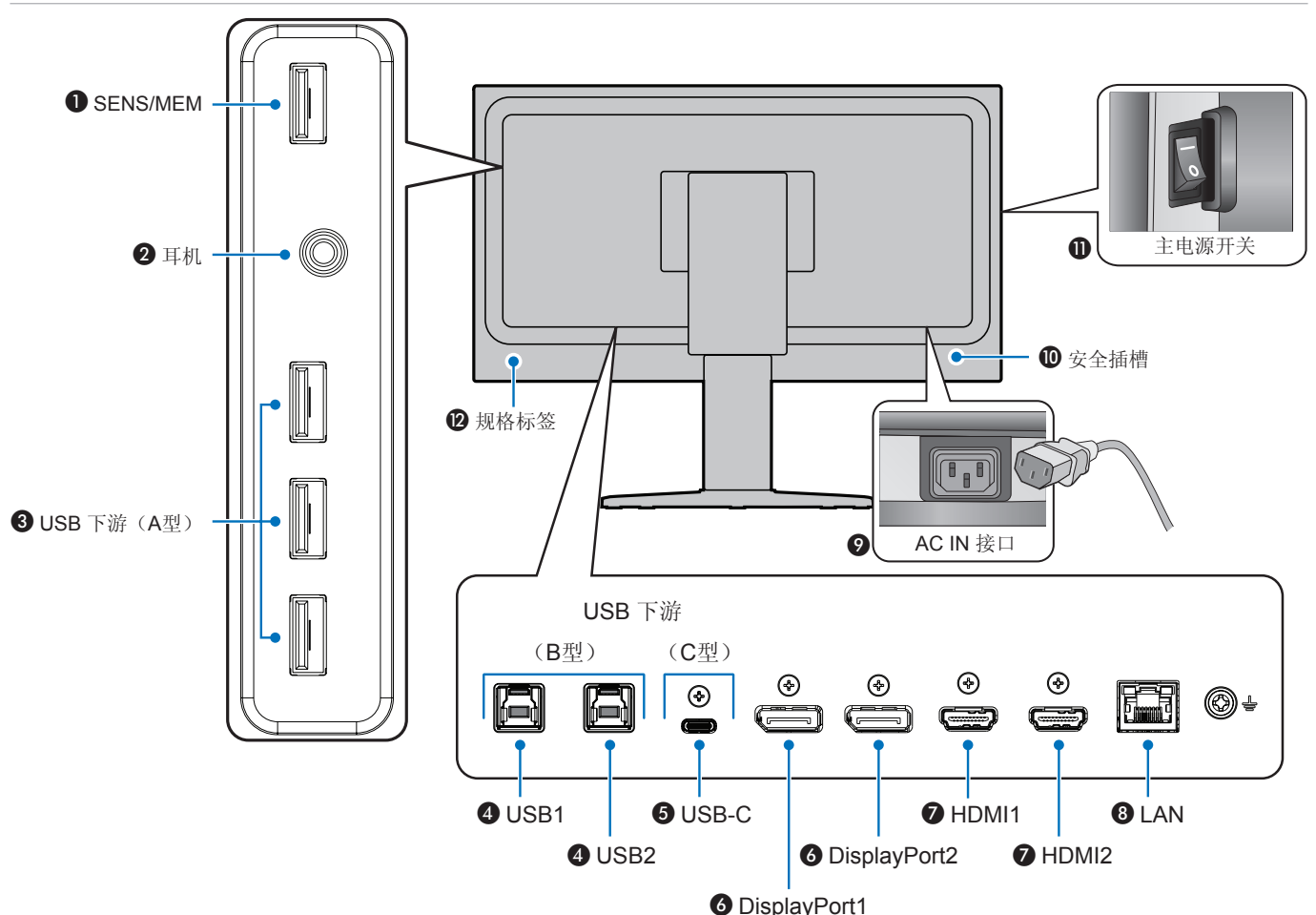

**A** SENS/MEM 端口 与外部的 USB 色彩传感器或 USB 存储设备进行连接。 须知: 此端口不适用于 USB 集线器连接。

2 耳机插孔

连接耳机。

#### C **USB**下游端口(**A**型)

连接 USB 设备。 连接兼容 USB 的计算机等外部设备。

#### **4 USB上游端口(B型)(USB1/2)**

连接计算机等外部设备。 须知:请从已连接的外部设备通过此端口控制显示器。

### **G** USB-C IN (C型) (USB-C)

连接与 C型 USB 兼容的计算机等外部设备。请参[阅"视频输入](#page-16-2) [连接"](#page-16-2) 第 页 13 获取更多信息。

**6** DisplayPort IN (DisplayPort1/2) DisplayPort 信号输入。

G **HDMI IN**(**HDMI1/2**) 数字 HDMI 信号输入。

**G** LAN Port IN (RJ-45) (LAN) 局域网连接。

**Q AC IN 接口** 连接随附的电源线。

10 安全插槽 与 Kensington 安全电缆/设备兼容的安全防盗锁插槽。 产品详情请访问 Kensington 网站。

1 主电源开关 On/Off 开关用于打开/关闭主电源。 —: 开  $\bigcirc$ : 关

#### 2 规格标签

<span id="page-16-1"></span><span id="page-16-0"></span>连接

#### 连接外部设备

- 须知: **•** 请勿在显示器主电源或其他外部设备电源打开时连接或断开电缆,否则可能会导致画面丢失。
	- **•** 连接之前:
		- **•** 请先关闭设备的电源后再将设备连接到显示器。
		- **•** 有关可用的连接类型和设备说明,请参阅该设备的用户手册。
		- **•** 我们建议在连接或断开 USB 存储设备之前关闭显示器的主电源,以免数据损坏。

#### <span id="page-16-2"></span>视频输入连接

- HDMI:至计算机、流媒体播放器、蓝光播放器、游戏机等设备的高清数字视频和音频信号接口。
- DisplayPort(DP):至计算机的高清数字视频和音频信号接口。
- USB-C: 支持 DisplayPort 输入高清数字视频和音频信号(仅限C型 USB 的 DisplayPort Alt Mode), 连接至计算机。此显示 器不支持其它 C型 USB Alt Mode, 如 MHL 和 HDMI。此端口不适用于 USB 设备, 如鼠标、键盘或存储介质。

### 连接视频

可用于连接计算机的视频接口类型取决于计算机的显示适配器。

下表显示了各类接口的典型出厂预设信号解析度。某些显卡可能不支持所选接口正常画面再现所需的解析度。显示器能通过自动 调整出厂预设解析度信号来显示正确的画面。

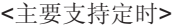

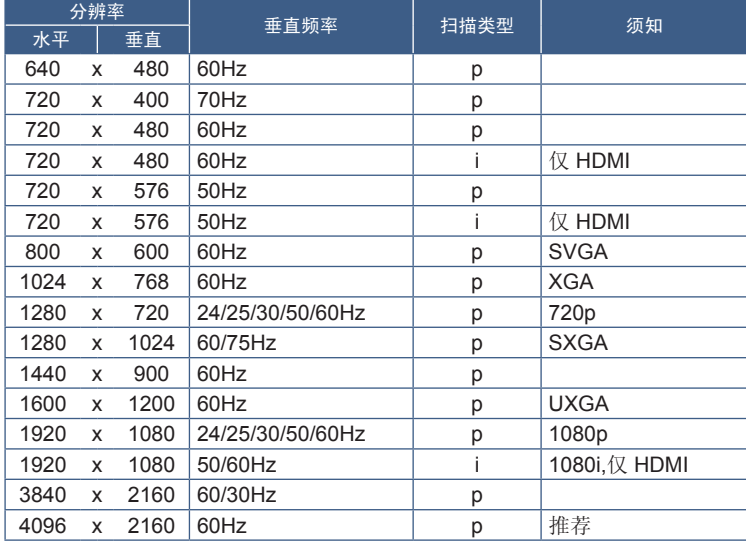

p: 逐行扫描 i: 隔行扫描

须知: 当所选的显示器分辨率不是面板原生分辨率时,显示器屏幕中的文本内容的外观将在水平或垂直方向上展开,以全屏显示 非原生分辨率。这种扩展是通过常广泛应用于平板设备中的内插分辨率技术实现的。 取决于连接至计算机的视频卡,最大或建议的分辨率可设置为 3840x2160。

简体中文

### 使用 HDMI 连接计算机

• 请使用带 HDMI 合规性标志的优质高速 HDMI 电缆。标准/高速 HDMI 电缆不支持推荐的视频信号配时(4K60Hz)。

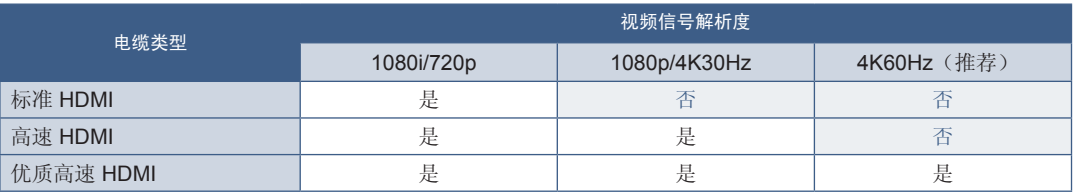

- 打开计算机后,信号显示可能需要一些时间。
- 某些显示卡或驱动程序可能无法正确显示画面。
- 当使用具有 HDMI 接口的计算机时,请将[过扫描]设置为[自动]或[关],因为显示驱动程序可能并不完全兼容,可能无法正确显 示画面。请参阅页 [47](#page-50-1)。
- 如果在所连接的计算机电源打开后打开显示器的主电源,有时会不显示画面。在这种情况下,请关闭计算机后再将其打开。

### 使用 DisplayPort 连接计算机

- 请使用具有 DisplayPort 合规性徽标的 DisplayPort 电缆。
- 打开计算机后,信号显示可能需要一些时间。
- 当通过信号转换器将 DisplayPort 电缆连接到组件时,可能不显示画面。
- 某些 DisplayPort 电缆具有锁定功能。拔出该线时,需按住顶部按钮以解除锁定。
- 如果在所连接的计算机电源打开后打开显示器的主电源,有时会不显示画面。在这种情况下,请关闭计算机后再将其打开。

### 使用 C型 USB 连接计算机

- 在使用 USB-C型端口传输视频/音频时,请使用带有 USB 合规性标志的 SuperSpeed USB10Gbps(USB 3.1 Gen2)电缆。
- 高速 USB (USB2.0) 电缆或充电电缆不支持视频/音频传输。
- 使用 C型视频/音频 USB 端口时,请使用带有 DP Alt Mode 合规性标志的计算机端口。
- 不支持 HDMI Alt Mode 或 MHL。
- 使用计算机电池充电(电力传输)时,请使用具有 USB Power Derivery 合规性标志的计算机和电缆。
- 显示器可能需要几秒钟才能识别 USB 信号。
- 请等几秒钟,让显示器识别 USB 信号。识别信号时,请勿断开或重新连接 USB 电缆。

<span id="page-17-0"></span>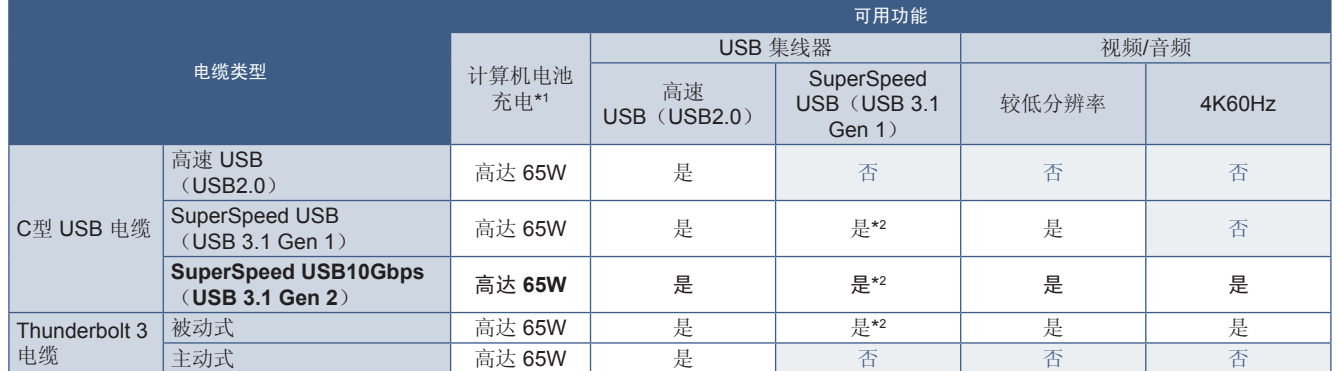

\*1: 65W 电池充电支持使用额定电流为 5A 的电缆。使用额定电流 3A 电缆时,充电功率将限制为60W。光缆不支持计算机电池充电功能。

\*2: 默认设置是 [USB2.0]。要使用[USB3.1],请参阅"USB[数据设置"](#page-52-2) 第 页 49。

### <span id="page-18-0"></span>连接 USB 设备

- 显示器可能需要几秒钟才能识别 USB 输入。在显示器识别输入之前,请勿断开 USB 电缆或断开再重新连接 USB 电缆。
- 在关闭显示器的主电源开关或关闭Windows®之前,请关闭 USB 功能并从显示器上弹出 USB 设备。如果 USB 设备未正确断 开,数据可能会丢失或损坏。

<span id="page-18-1"></span>设置

有关内含物,请参阅包装箱中提供的打印物品清单。 所含附件取决于显示器的售出运输区域。

#### 要将显示器连接至系统,请按照以下说明操作:

须知:确保在安装前完成阅读 ["推荐用法"](#page-6-1) 第 页 3。

- 1. 关闭计算机电源。
- 2. 高度调整功能由锁定按钮锁定。将一只手放在支架顶部,将其向下推至最低位置。滑动锁定开关解锁支架,抬起显示器屏幕 (图**B.1**)。

将双手放在显示器的两侧,使面板倾斜至最大倾斜角度,然后抬起至最高位置(图**B.2**)。向上滑动电缆盖。

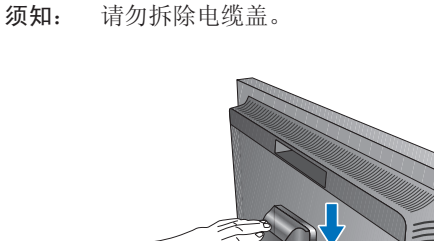

图表 **B.1**

1

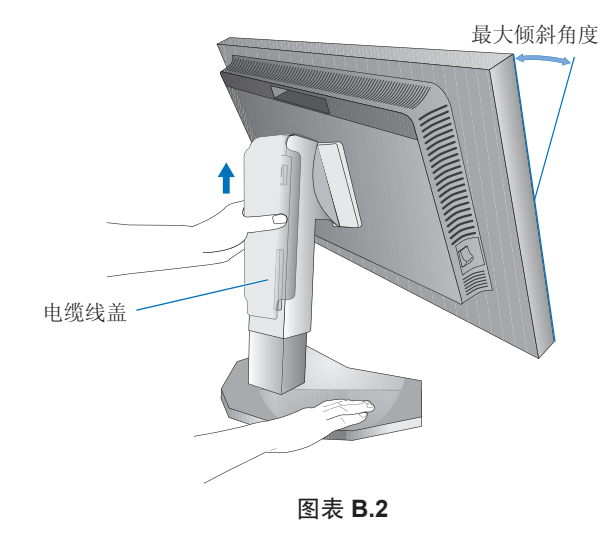

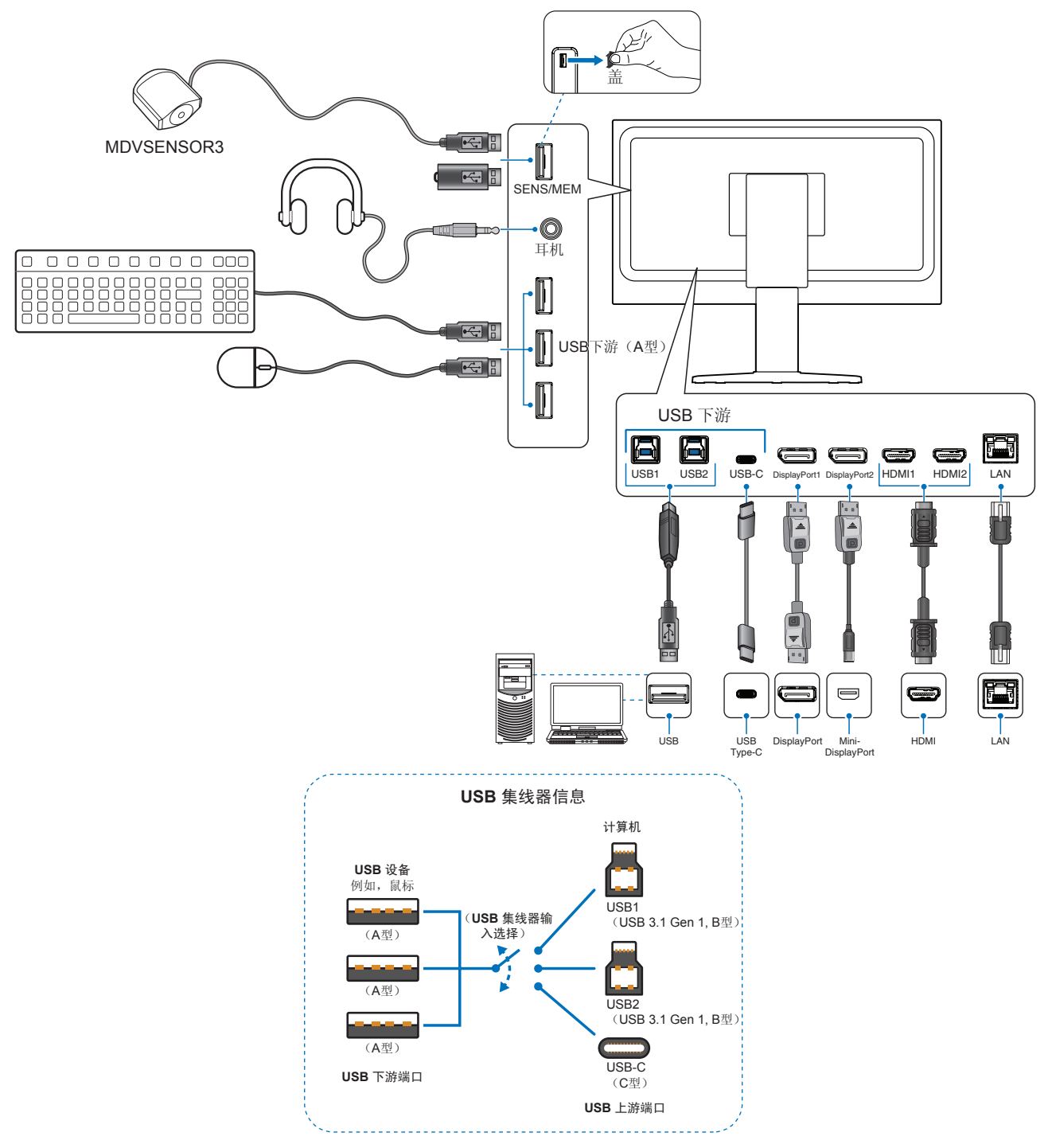

- 小心: 使用本产品附带的线,以免干扰收音机和电视接收。 对于 DisplayPort、HDMI、USB 和 USB-C,请使用屏蔽信号电缆。 使用其他线和适配器可能会干扰收音机和电视接收。
- 小心: **•** 请勿绑扎 USB 电缆。这样可能导致热量散不出去并引发火灾。
	- **•** 佩戴耳机时,将勿将耳机连接到显示器。根据音量水平,这可能会损坏您的耳朵并导致听力丧失。
- 须知: **•** 将音量控制以及均衡器调整到除中心位置之外的其它设置水平可能会增加耳机的输出电压,从而增加声压级。
	- **•** 请勿使用具有内置电阻的音频线。使用具有内置电阻器的音频线会使音量减弱。
		- **•** 电缆连接错误可能导致操作不正常,会影响 LCD 模块的显示品质/损坏其部件,从而缩短该模块的使用寿命。

4. 要使电缆整齐有序,请将它们放入支架内置的电缆管理系统中。

须知: 将各电缆牢固对称地置于不同挂钩上(图**C.2**)。

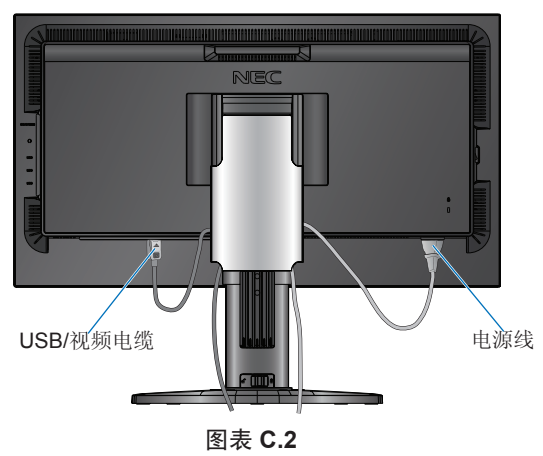

- 5. 电缆安装完成后,请检查显示器屏幕是否仍然可升高和降低,然后向下滑动电缆盖。
- 6. 将电源线连接到电源插座。

须知: **•** 有关正确选择交流电源线的信息,请参阅该手册的《小心》部分 (请参阅[页](#page-4-1) 1)。

**•** 请确保显示器供电充足。请参[阅"电力供应"](#page-44-1) 页"第 章 5 [规格"](#page-44-2) 第 页 41。

7. 通过按 少键打开显示器,然后打开计算机。

须知: 若有任何问题,请参阅该用户手册的《故障排除》部分 (请参阅页 [37](#page-40-1))。

## <span id="page-21-1"></span><span id="page-21-0"></span>可调节支架的用法

双手抓住显示器的两侧,根据需要调整高度、倾斜度和扭转角度。 关于在横向和纵向切换时如何旋转 OSD 菜单,请参阅 OSD (屏幕显示)《控件》部分(请参阅页 [51](#page-54-2))。

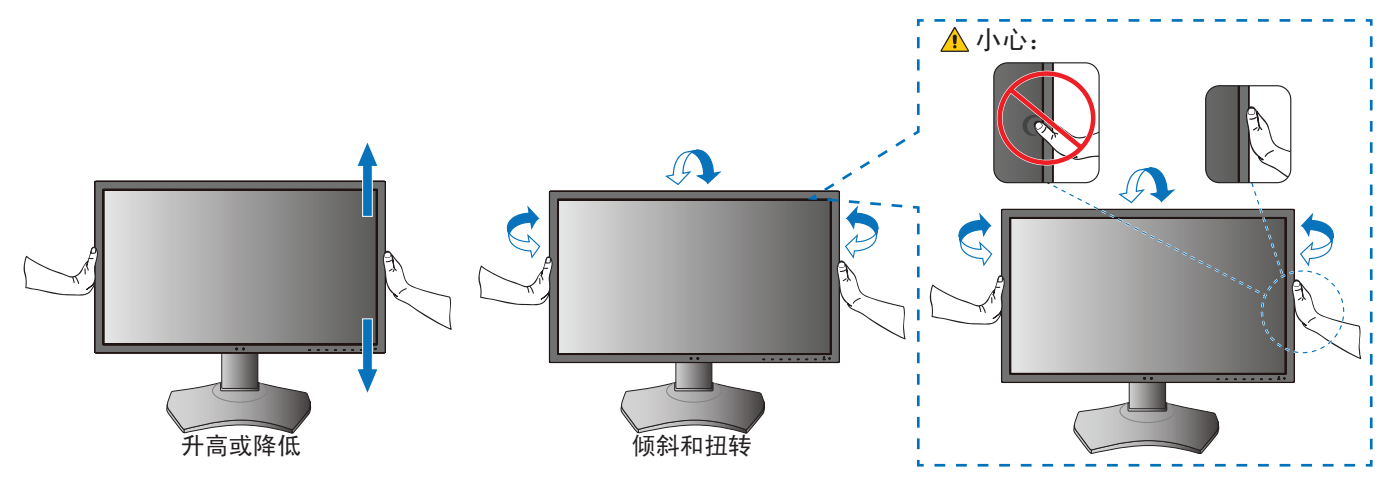

## <span id="page-21-2"></span>安装挠臂

此显示器是专门为跟挠臂配合使用而设计的。联系 NEC 获取更多信息。 请遵循显示屏支架制造商提供的指示说明。安装前,先移除显示器托架。

小心:为了满足安全性要求,必须将显示器安装在能支撑其重量的臂上。有关详情,请参阅页 [41](#page-44-2)。

### 移除显示器托架以待安装

须知:移除显示器托架时要小心。

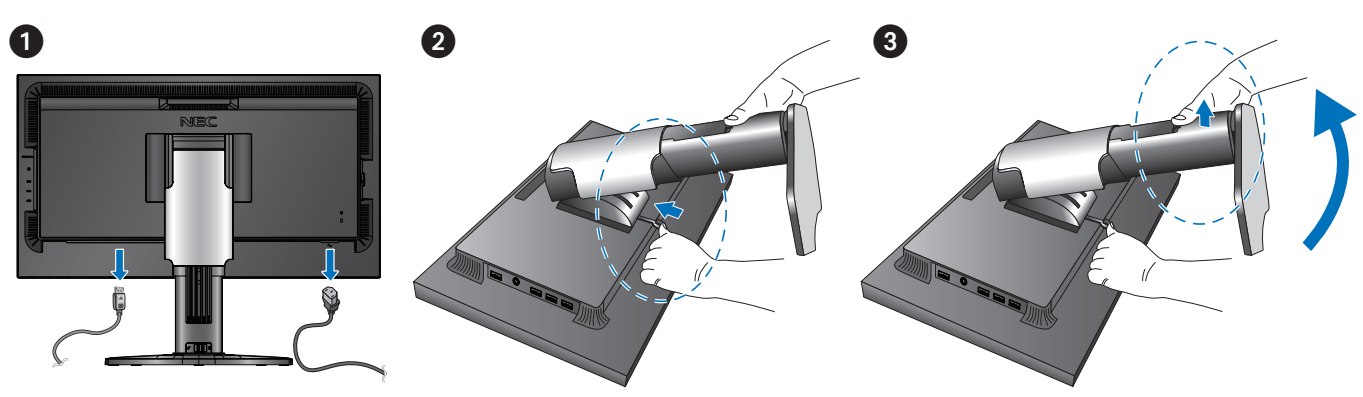

## <span id="page-22-0"></span>安装挠臂

小心: **•** 在纵向使用显示器时,应顺时针旋转显示器,使左侧移动到顶部,右侧移动到底部。 这样将留出适当的通风口并且延长显示器的使用寿命。通风不当可能会缩短显示器的使用寿命(图 **F.1**)。

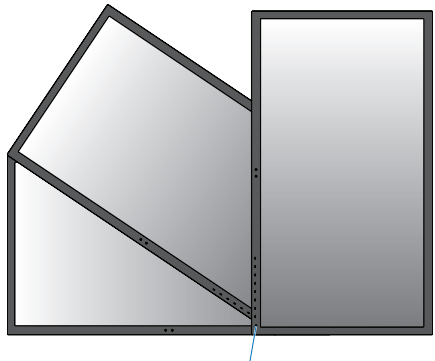

图表 **F.1** LED 指示灯

<span id="page-23-0"></span>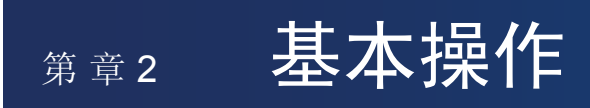

### 本章包括:

- **→ "OSD** (屏幕显示) 控件使用"第页 21
- > ["更改输入、画面模式、亮度和音量"](#page-26-1) 第 页 23
- > ["电源管理功能](#page-27-1)LED指示灯模式" 第 页 24

## <span id="page-24-1"></span><span id="page-24-0"></span>**OSD**(屏幕显示)控件使用

随附的 MultiProfiler 软件还提供很多 OSD 控制功能, 该软件由 NEC Display Solutions 开发。 可以从 NEC Display Solutions 网站上获得最新的 MultiProfiler 软件。

### 显示器正面的 OSD(屏幕显示)控制键功能如下:

触摸显示器按键以显示按键指南。

须知:按任一个键,立即打开该键的功能菜单。键的功能和标签取决于所打开的菜单而有所变化。 根据型号或选配设备,部分功能可能不可用。

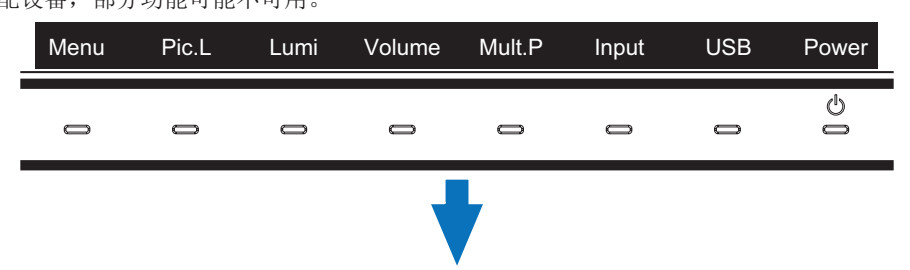

• 要访问 OSD 菜单,请按 **Menu**(菜单) 键。

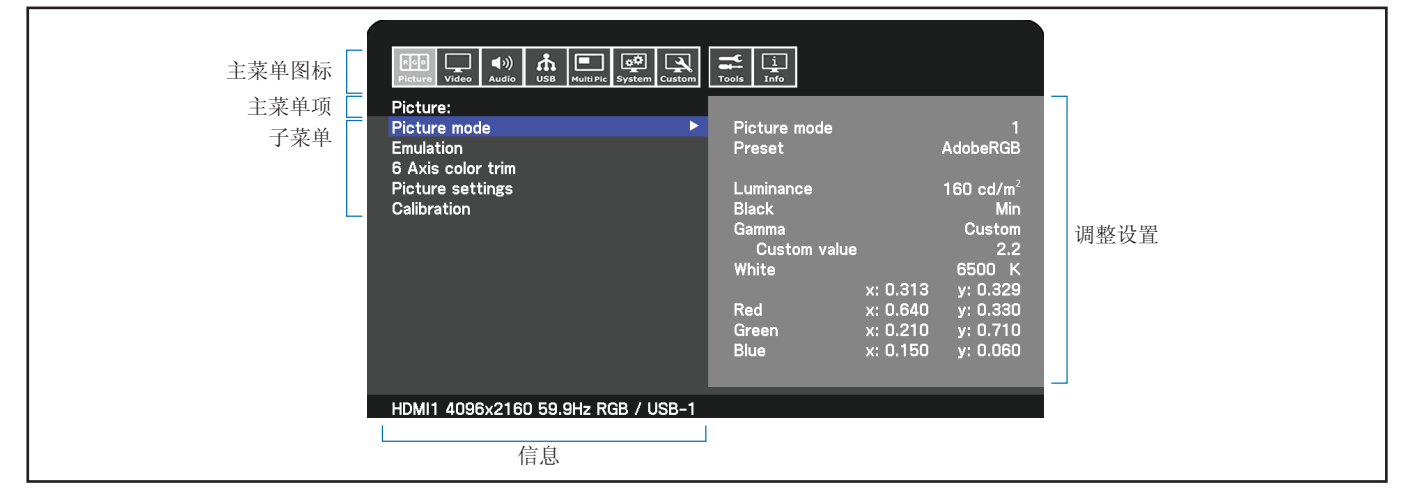

打开 OSD 菜单时, 按键指南及其功能会发生变化。

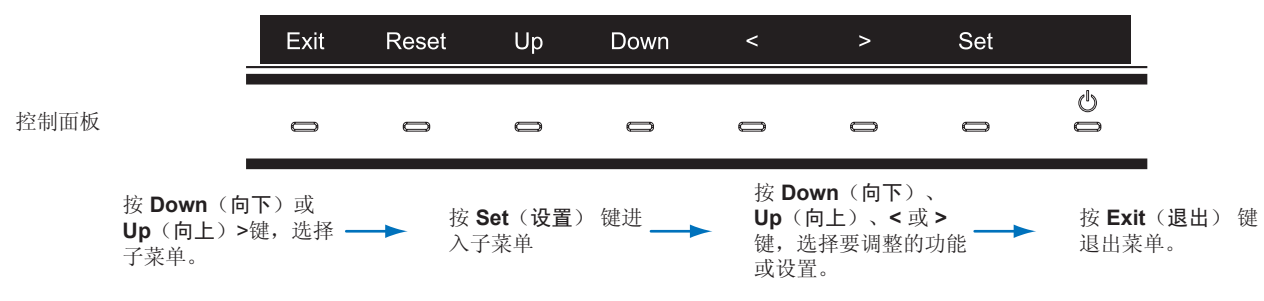

须知:按 **Reset**(重置)键可将所选项目恢复为出厂状态。

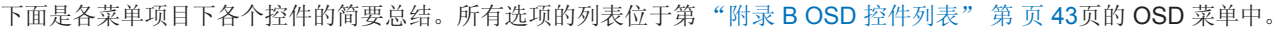

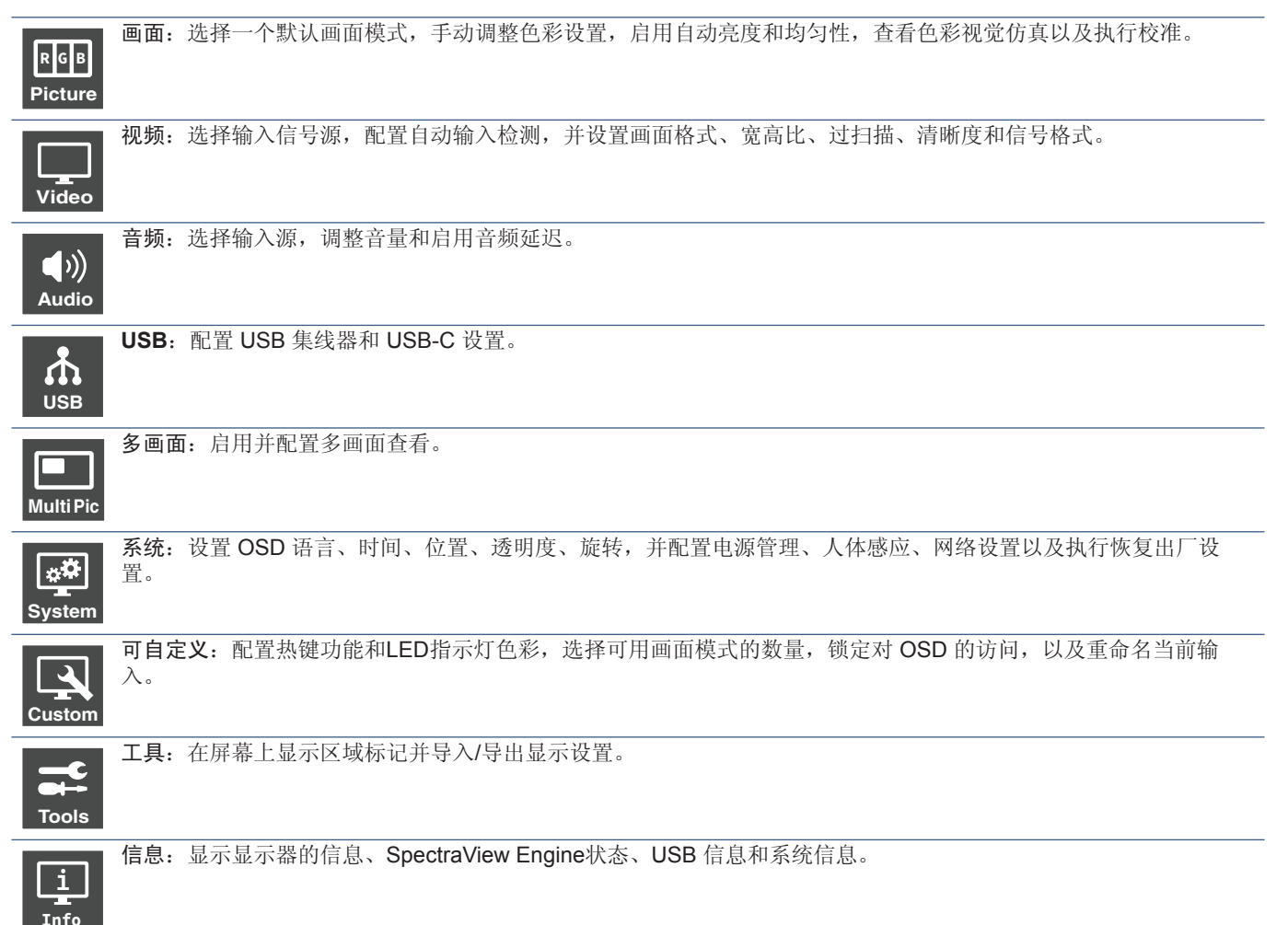

## <span id="page-26-1"></span><span id="page-26-0"></span>更改输入、画面模式、亮度和音量

触摸显示器按键以显示按键指南。

- 须知: **•** 按任一个键,立即打开该键的功能菜单。键的功能和标签取决于所打开的菜单而有所变化。
	- **•** 本部分描述的功能基于默认设置状态下热键的默认行为。可自定义部分热键,以便快速访问不同的功能。 请参阅页 [52](#page-55-1)。

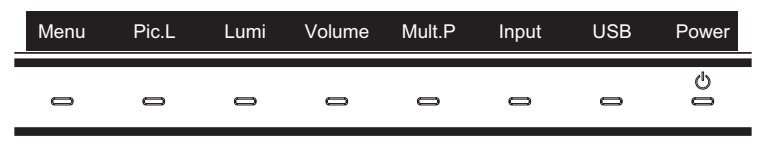

#### 更改输入

要更改信号输入,请按输入键。

须知:如果另一个输入上没有活动视频信号,则显示器切换回当前输入。

#### 关于 **HDCP**(高带宽数字内容保护)内容

HDCP是一个用于防止非法复制通过数字信号发送的视频数据的机制。如果您无法查看通过数字输入的资料,并非表示显示器功 能不正常。实施 HDCP 规范后可能出现这样的情况,即某些内容受到 HDCP 的保护并且因 HDCP 社群(数字内容保护公司)的 决定/意向而无法显示。HDCP 视频内容通常为商业生产的蓝光和 DVD、电视广播和流媒体服务。

#### 更改画面模式

- 1. 按 **Pic. L**(画面**L**) 键打开[画面模式]选择菜单(请参阅页 [44](#page-47-1))。请注意,当前画面模式会高亮显示。
- 2. 按 **Up**(向上) 或 **Down**(向下) 键选择不同的画面模式。

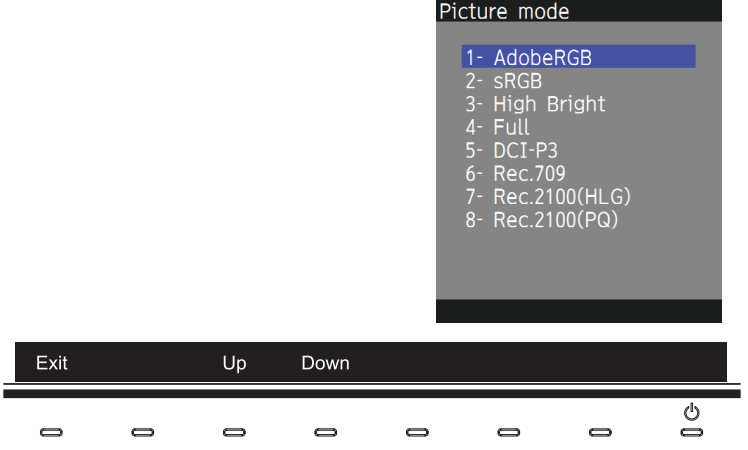

3. 按 **Exit**(退出) 键保存更改并关闭[画面模式]选择菜单。

#### <span id="page-27-0"></span>调整亮度

- 1. 按 亮度 键打开亮度调整滑块。
- 2. 按 **<** 或 **>** 键可提高或降低亮度级别。

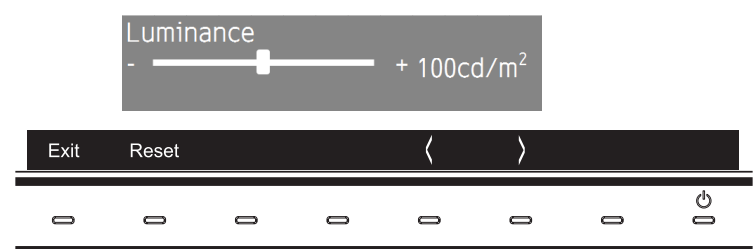

3. 按 **Exit**(退出) 键保存更改并关闭[亮度]滑块。 按 **Reset**(重置)键可撤销更改。

#### 调整音量和静音

- 1. 按 **Volume**(音量) 键打开音量调整滑块。
- 2. 按 **<** 或 **>** 键可提高或降低音量。

按 **Mute**(静音) 键可将音频静音或取消静音。

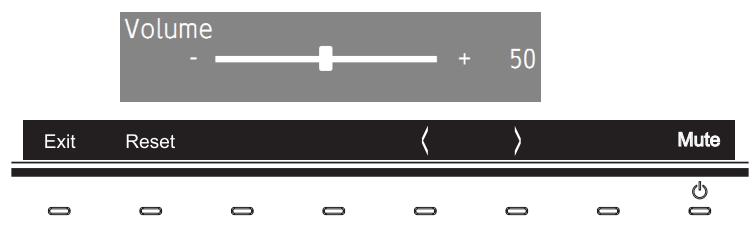

3. 按 **Exit**(退出) 键保存更改并关闭[音量]滑块。 按 **Reset**(重置) 键可撤销更改。

## <span id="page-27-1"></span>电源管理功能**LED**指示灯模式

电源管理功能是一种节省能源的功能,可在键盘或鼠标在一段固定时间未使用时自动降低显示器的功耗。

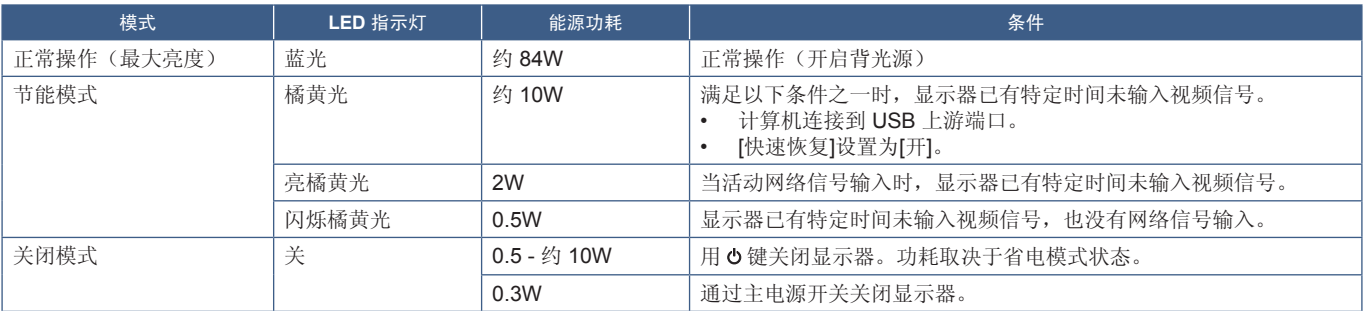

须知:**•** 功耗取决于 OSD 的设置或连接至显示器的设备。

**•** 此功能适用于支持经 VESA 认可的 DPM(显示器电源管理)的计算机。

**•** 可自定义正常操作的 LED 指示灯色彩 (请参阅页 [52](#page-55-2))。

<span id="page-28-0"></span>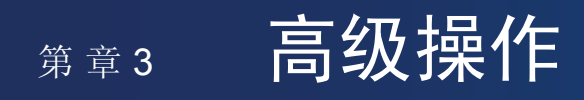

### 本章包括:

- > ["更改画面模式和预设"](#page-29-1) 第 页 26
- $\Rightarrow$  ["运独立校准"](#page-31-1)第页 28
- **→** "使用 USB-C[端口功能"](#page-33-1)第页 30
- > ["配置多画面模式"](#page-35-1) 第 页 32
- **→** "通过 LAN [控制显示器"](#page-36-1)第页 33
- > "使用 USB 存储设备导入/[导出数据以及更新固件"](#page-38-1) 第 页 35

## <span id="page-29-1"></span><span id="page-29-0"></span>更改画面模式和预设

有多种画面模式可供选择,可选择最适合内容类型的模式。每种画面模式包括[亮度]、[黑电平]、[Gamma]、[白色]、[红]、[绿]和 [蓝]设置。可在[画面模式]菜单中更改以上设置。

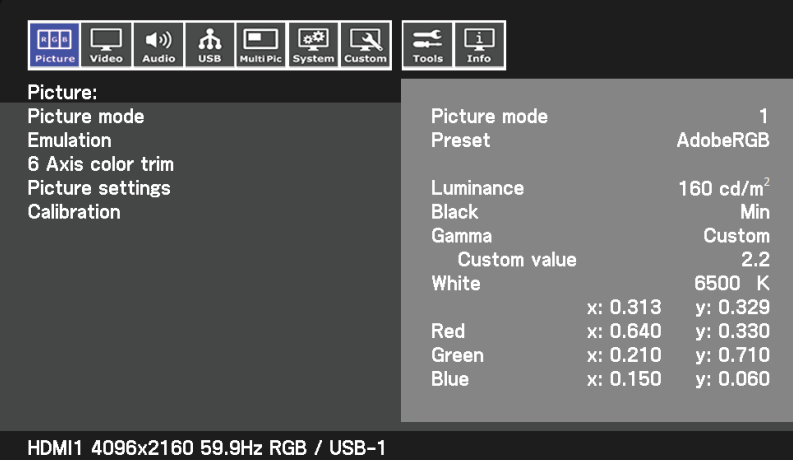

#### 要更改画面模式:

- 1. 按 **Menu**(菜单) 键。
- 2. 导航至[画面]菜单,然后高亮显示[画面模式]功能。
- 3. 按 **>** 键可循环显示可用的画面模式。
- 4. 当看到要使用的预设色彩或屏幕色彩时停止按键。
- 须知: **•** 每次按键之后暂停一会儿,等待显示器屏幕上刷新画面模式的设置。
	- 默认情况下,有5种画面模式可用。通过更改[自定义]菜单中的[画面模式使用个数],最多可使用10个。 (请参阅页 [52](#page-55-3))。
	- **•** 选择[多画面]功能时,可为每个窗口分别设置画面模式。
	- **•** 在每种画面模式中,有几种类型的色彩空间已配置为预设。您可更改这些预设的详细设置。

## 关于SpectraView Engine画面模式

SpectraView Engine(SVE)是集成在显示器中的自定义色彩处理器引擎。可把温度和时间监视与显示器生产期间的个体特征和 校准结合起来,提供无与伦比的色彩控制、精度和稳定性。

SVE 提供终极的多功能性:从更快更高级的色彩校准,到精确仿真色彩空间(如Adobe®RGB和sRGB)的能力,到使用 ICC 配 置文件和内部 3D 色彩对照表进行打印机输出仿真。

每个[画面模式]可存储完全自定义的色彩设置。这使您可通过仅切换画面模式即可快速切换至不同的设置。

使用SVE还将拥有访问其他高级功能的权限,如仿真多种人体色觉缺失模式的能力,以及选择显示器输出色域的能力。

#### 如需更改预设的画面模式:

每个[画面模式]已采用 SVE 预设。如["预设类型"](#page-30-0)表格所述,已使用常规设置配置了各种预设。当选择SVE画面模式的预设时, 所有设置都立即进行调整以与预设一致。可单独调整各项设置以根据需要进行自定义。

- 1. 按 **Menu**(菜单) 键。
- 2. 导航至[画面]菜单,然后在[画面模式]中高亮显示[预置模式]功能。

#### 3. 按 **>** 键可循环显示预设选项。

在[预置模式]中选择一个最适合所显示内容的类型或应用用途的[预设]。

各[画面模式]包括[亮度]、[黑电平](黑电平)、[Gamma]、[白色(K)](色温)、[白色(x,y)](白点CIE x,y)、[红] (红基色CIE x, y)、[绿](绿基色CIE x, y)和[蓝](蓝基色CIE x, y)设置。可在[画面模式]菜单中更改以上设置。

4. 按 **Exit**(退出) 键返回至主[画面]菜单。

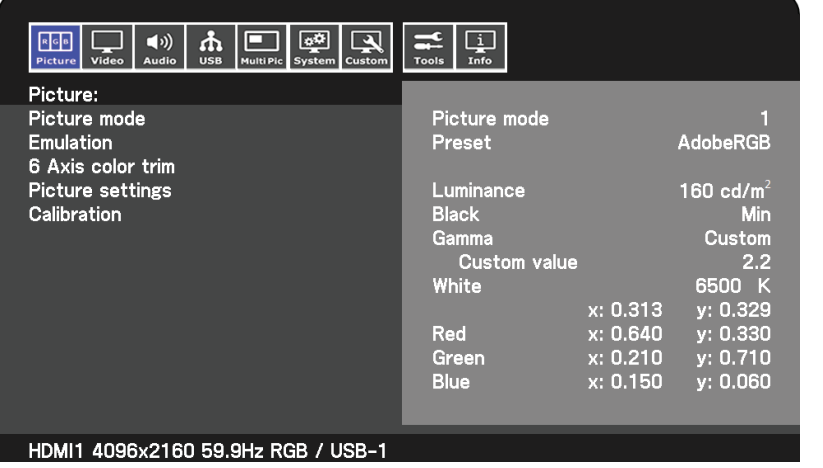

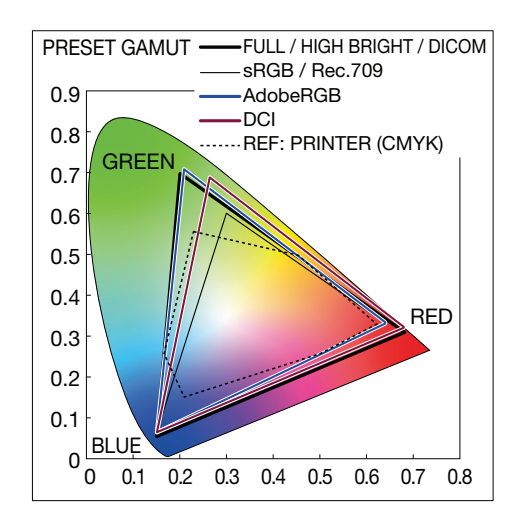

须知:更改[画面模式]菜单中的设置不会更改[预置模式]的默认设置。

• 如果画面模式设置已被更改不为默认预设设置, 则会显示" \* " 标记。

#### <span id="page-30-0"></span>预设类型

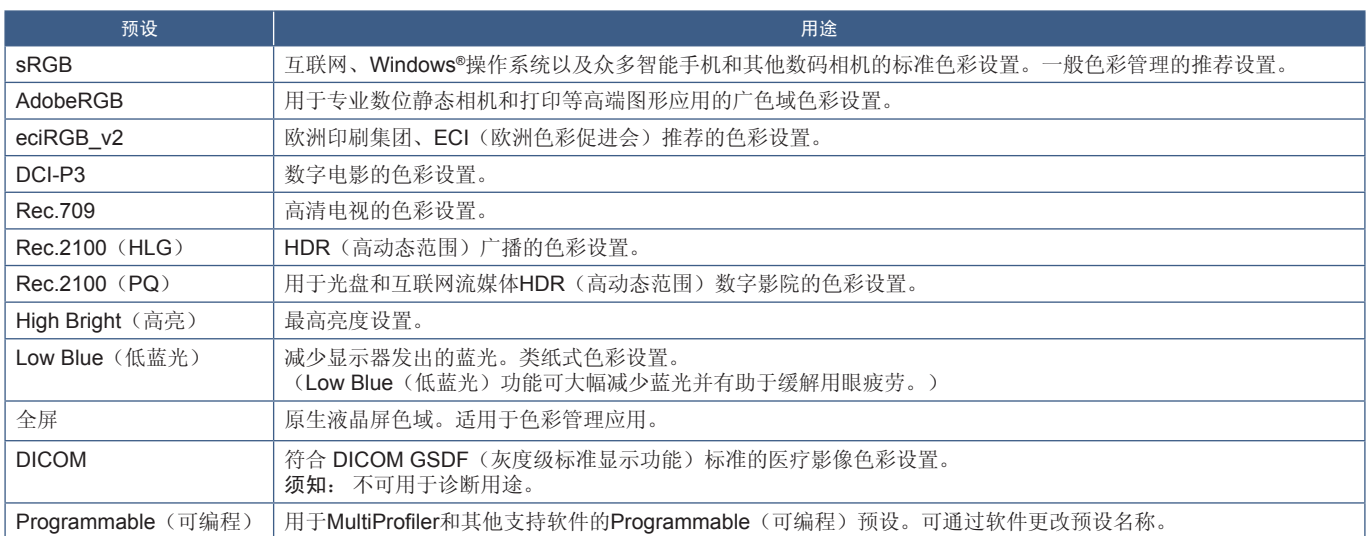

须知: **•** [色彩复制]和[6色调节]设置也储存在各[画面模式]中。有关画面菜单功能的完整列表和说明,请参阅附录B中的 OSD"控件"图表。请参阅页 [44](#page-49-1)。

**•** 如果计算机上的 ICC 配置文件与显示器的设置不匹配,则色彩再现可能会不精确。

**•** 有关详细的色彩设置和如何自动设置计算机的 ICC 配置文件,建议使用 MultiProfiler 软件。可以从 NEC Display Solutions 网站上获得最新的 MultiProfiler 软件。

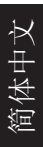

## <span id="page-31-1"></span><span id="page-31-0"></span>运独立校准

此功能可执行显示器的色彩校准而不使用外部计算机或软件。这有助于快速对少量显示器进行色彩匹配。它还能更新显示器内部 SpectraView Engine (SVE) 色彩处理器所使用的工厂色彩管理数据。

用色彩传感器获取的测量值更新工厂色彩数据,将导致 OSD 上所显示的色彩相关设置与色彩传感器的测量数据几近一致。事实 上,色彩传感器的测量数据成为用于所有 SVE 内部色彩计算的新参考数据。显示器的所有色彩预设自动更新以使用新的参考数 据。

独立校准要求:

• NEC MDSVSENSOR3 色彩传感器。该传感器直接连接到显示器上的 SENS/MEM 端口。显示器直接从色彩传感器自动获取 屏幕测量数据。有关购买和可用性信息,请参阅[附录](#page-45-1) A 。

或者

• 带有 CIE Y/x, y 格式测量读出显示的近程色度计(Y 的单位为 cd/m²)。测量手动进行且必须使用遥控器通过 OSD 将各读数 输入显示器。[验证]和[白色拷贝]不可用。

须知: 不支持其它色彩传感器型号和类型。

- 须知: **•** 为获得最佳校准结果,建议在启动校准或测量过程前让显示器预热至少 30 分钟。
	- **•** 执行自行校准后无需重新校准显示器的其他画面模式。更新显示器的内部参考数据会自动更新所有色彩设置。
	- **•** 可随时重新调用原始工厂测量数据。
	- **•** 预计工厂色彩测量数据和使用色彩传感器获取的测量数据之间会有差异。之所以存在差异有多种因素,如色彩传感器 测量技术和设备校准和漂移之间的不同、屏幕上的测量位置以及视频信号差异。

#### 要打开独立校准 **OSD** 菜单:

将提供支持的 USB 色彩传感器连接到 SENS/MEM 端口时,独立校准菜单会自动打开。也可从 OSD 画面菜单打开,如下所示:

- 1. 按 **Menu**(菜单) 键。
- 2. 导航至[画面]菜单,然后高亮显示[校准]功能。
- 3. 按 **>** 键,高亮显示[校准]。
- 4. 按 **Set**(设置) 键打开[独立校准]菜单。

在菜单上选择一项功能,然后按照 OSD 信息上的说明操作。

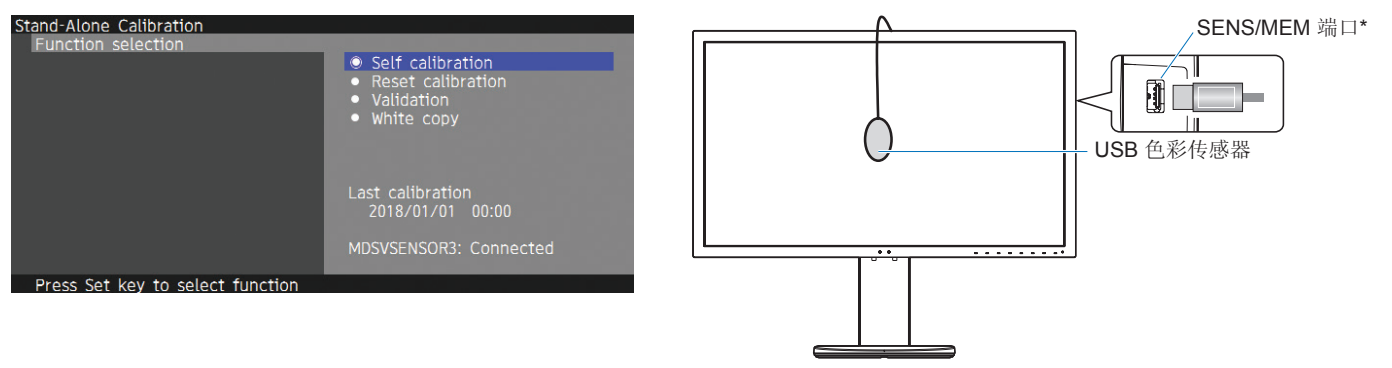

\*向SENS/MEM 端口插入电缆之前,请取出保护盖。

### 自行校准

此功能可更新显示器内部的 SpectraView Engine 色彩处理器,以便使用通过所支持的色彩传感器装置取得的测量结果。测量结果 将作为显示器所有色彩设置的参考数据。

将 NEC MDSVSENSOR3 色彩传感器连接至显示器的 SENS/MEM 端口时,显示器会自动进行测量和校准。将色彩传感器置于屏 幕的中心位置并按照显示的信息操作。

否则,如果使用近程色度计设备,必须使用该设备手动进行测量并利用遥控器通过 OSD 个别输入各 CIE Y/x/y 值。 Y 的单位为 cd/m<sup>2</sup>。

根据显示器的用途及其他因素,建议至少每年执行一次[自行校准]。

### 校准复位

这将删除[自行校准]功能创建的色彩测量数据并恢复原厂内部参考色彩测量数据。将自动更新所有画面模式。

### 验证\*

这可用于确定是否应该执行自行校准操作。

它将把通过色彩传感器进行的屏幕上各色标的测量结果与通过 SVE(使用当前内部参考色彩测量数据)计算的预期值作对比。 这一对比的结果显示为平均色差(dE)值。数值越大表示测量结果和内部参考数据之间的差异越大。如果 dE 值高于 3.0,请执行 自行校准以更新内部参考色彩数据。

\*: 必须已事先执行自行校准功能,才可以在 OSD 菜单上使用此功能。

### 白色拷贝

此功能将测量目标显示器(A)的亮度和白点,然后将这些值设置到目标显示器(B)的当前画面模式中。使用此功能可减少不同 显示画面之间的差异,从而使它们更接近地相互匹配。

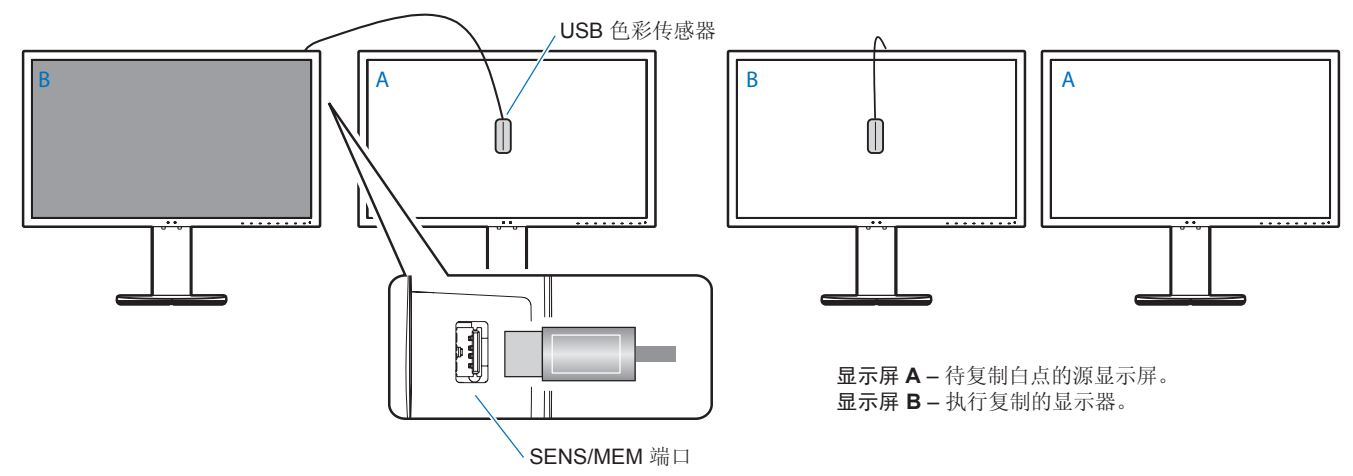

- 须知: **•** MDSVSENSOR3 色彩传感器 USB 支持SENS/MEM 端口。
	- **•** 显示器电源开启后,色彩稳定器的内部功能繁忙,必须进行预热。在此期间进行校准会影响校准质量。
	- **•** [自行校准]和[验证]功能的结果将存储在显示器中,可通过计算机上的软件读取。此功能需对显示器进行时钟设置。 按照 OSD 菜单上的说明操作并设置时间。时间设定后,显示器会在交流电源激活时自动计数。
	- **•** [白色拷贝]仅调整亮度和白点。要获得更准确的色彩匹配,请使用 MultiProfiler 软件。有关购买和可用性信息,请参 阅[附录](#page-45-1) A。

## <span id="page-33-1"></span><span id="page-33-0"></span>使用 **USB-C**端口功能

可通过单个 USB-C 连接同时为配备适当的计算机提供以下功能:

- DisplayPort Alt Mode 可提供分辨率高达 4K60Hz RGB10 位的视频和音频。
- 连接 USB 设备, 如键盘、鼠标和 USB 闪存驱动器, 运行速度高达 5.0Gbps。
- USB 可为已连接的计算机电池充电,最高功率可达65W。

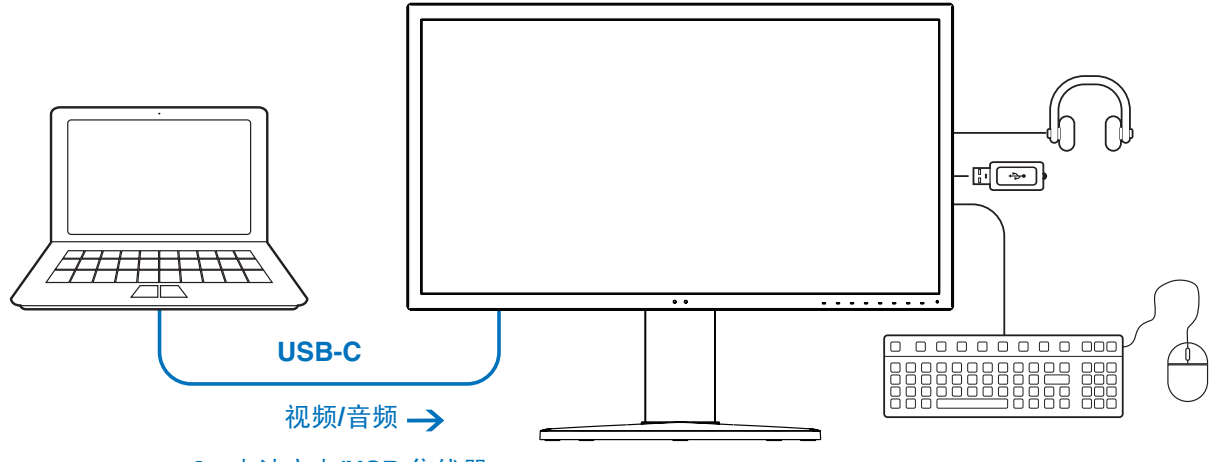

#### ← 电池充电/USB 集线器

- 须知: **•** 上述功能可同时实现;但是,实际运行表现取决于已连接的计算机端口或电缆。
	- **•** 您可从[USB数据设置]中检查实际运行状态。

#### 要打开 **USB-C** 设置菜单:

- 1. 按 **Menu**(菜单) 键。
- 2. 导航至 USB 菜单,然后高亮显示[USB-C设置]功能。
- 3. 按 **>** 键,高亮显示[电源输出]限制。
- 4. 按 **<** 或 **>** 键可增加或减少功率限制。
- 5. 按 **Exit**(退出) 键保存更改并退出设置。

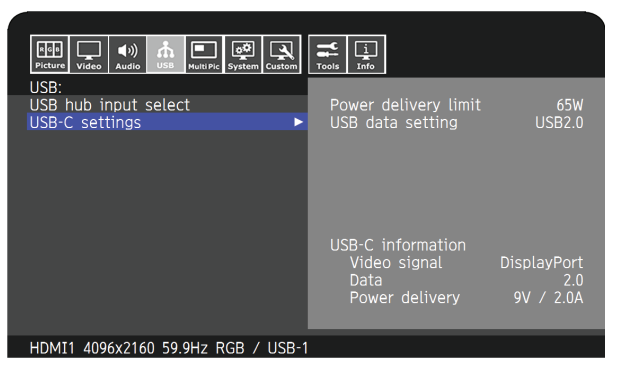

#### 视频和音频功能

- 请使用具有 DP Alt Mode 合规性徽标的计算机端口。 不支持 HDMI Alt Mode 或 MHL。
- 请使用具有 USB 兼容标志的 SuperSpeed USB10Gbps (USB 3.1 Gen 2) 电缆。 高速 USB (USB2.0) 电缆或充电电缆不支持视频传输。

#### **USB** 电力输送功能

- 请使用具有 USB Power Delivery 合规性徽标的计算机和电缆。
- 如果无法识别连接的设备,则信息显示[---]。供电功能仍可实现。

#### **USB** 集线器功能

• 默认设置是[USB2.0]。要使用[USB3.1], 请参阅第页 [49](#page-52-2)页的[USB数据设置]。

#### 兼容性

- 请参阅第 页 [14](#page-17-0)页的电缆类型对比图表。
- 有关经过测试的C型 USB 设备和电缆的信息,请访问 NEC Display Solutions 网站。 为保障安全性和可靠性,强烈建议仅使用经过测试的电缆。

## <span id="page-35-1"></span><span id="page-35-0"></span>配置多画面模式

多画面模式能让您观看来自两个不同输入源的视频。可以在主视频上的嵌入窗口中观看第二个视频输入(画中画),或并排观看 两个视频输入(并排显示)。

#### 要启用多画面模式:

- 1. 按 **Menu**(菜单) 键。
- 2. 导航至[多画面]菜单,然后按 **Down**(向下) 键,高亮显示[多画面设置]功能。
- 3. 按 **>** 键,高亮显示[多画面]。
- 4. 按 **<** 或 **>** 键,[开]启多画面功能。
- 5. 按 **Down**(向下) 键,高亮显示[多画面模式],然后按 **<** 或 **>** 键,选择[PiP]或[PbP]。
	- PiP(画中画)- 选择此选项可在子窗口中观看第二个视频输入。
	- PbP(并排显示)- 选择此选项可并排观看两个视频输入。
- 6. 按 **Exit**(退出) 键保存更改并退出设置。

#### PiP(画中画)设置:

- 1. 在 OSD 上导航至[有效画面]。
	- 将[有效画面]更改为[画面2]。

画面[位置]和[尺寸]功能可用于配置子画面窗口[画面2]的设置。只要[画面1]是有效画面,这些功能将保持禁用状态。

- 2. 现在可调整子画面窗口的设置。
	- 画面位置 按 **Up**(向上)、**Down**(向下)、**<** 或 **>** 键移动子画面窗口。
	- 画面大小 按 **<** 或 **>** 键可增大或减小子画面的尺寸。

#### PbP (并排显示)设置:

- 1. 在 OSD 上导航至[有效画面]。
	- 选择[画面1]或[画面2]。
		- 画面[位置]和[尺寸]功能可用于单独配置各输入源。
- 2. 现在可调整每个画面窗口的设置。
	- 画面位置 按 **Up**(向上)或 **Down**(向下)键移动有效画面窗口。
	- 画面大小 按 **<** 或 **>** 键可增大或减小有效画面的尺寸。

## <span id="page-36-1"></span><span id="page-36-0"></span>通过 **LAN** 控制显示器

#### LAN 控制功能

通过已与网络连接的计算机或智能手机上的自定义应用程序或Web浏览器控制显示器设置。 LAN 连接示例:

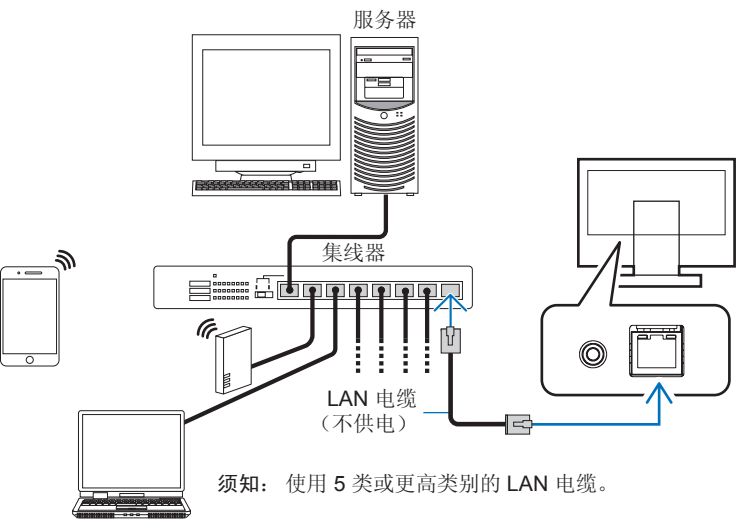

#### 使用前的准备

使用市售 LAN 缆线将显示器联网。设置 IP 地址 (请参阅页 [51](#page-54-3))。

#### 使用控制软件

控制软件允许控制显示器设置并获取显示器状态,包括校准信息。 请从我们的网页下载该软件并将其安装到您的计算机上。

#### 通过 Web 浏览器进行 OSD 控制(HTTP 服务器功能)

可通过 Web 浏览器切换画面模式和视频输入。

要访问此功能,请在已联网的智能手机或计算机上的 Web 浏览器中输入显示器的 URL。

#### http://<the monitor's IP address>/index.html

可使用 Web 浏览器而不是显示器上的按键来控制 OSD 菜单。使用 OSD 中的[热键]设置,可实现自定义功能。

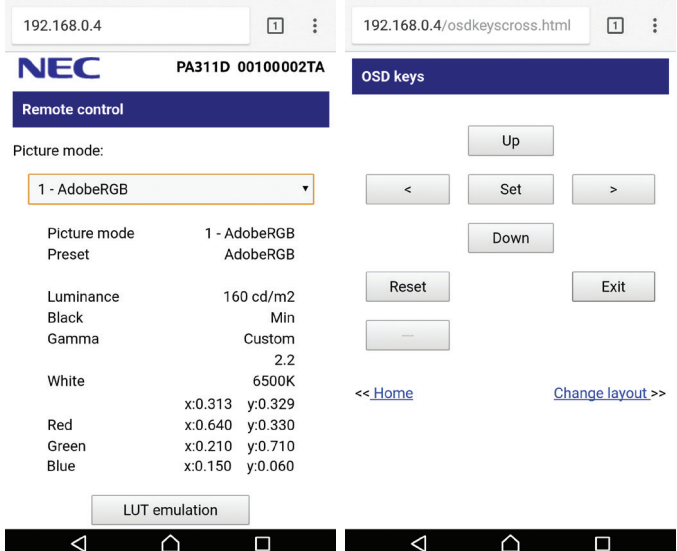

为了安全起见,可为访问 HTTP 服务器功能设置密码。请将 HTTP 服务器密码功能设置为[启用]。可使用 A-Z, 0-9 和某些符号设 置密码。密码默认设置为[0000]。默认设置显示器名称为用户名。

须知: **•** 默认设置[自动]获取 IP 地址。连接LAN电缆时,或在显示器[重置]后,将自动分配IP地址。

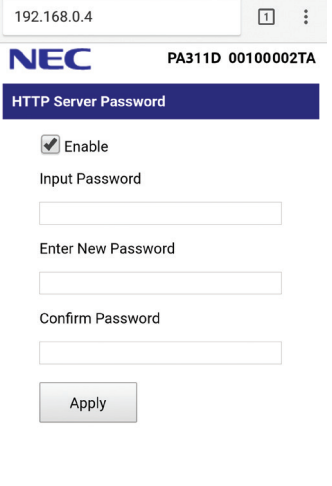

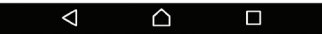

- **•** 如果显示器似乎对浏览器的命令或按钮点击响应变慢,或操作的总体速度不可接受,这可能是出于网络流量或网络设 置方面的原因。如果发生这种情况,请咨询网络管理员。
- 如果以快速间隔重复按浏览器上所示的按钮,显示器可能不响应。如果发生这种情况,请稍等片刻并重复。如果仍无 法获得响应,请关闭显示器然后再打开。
- **•** 某些主要的 Web 浏览器可使用 HTTP 服务器功能;但是,不保证所有 Web 浏览器均可使用该功能。
- **•** 如果 HTTP 服务器界面未显示在 Web 浏览器中,请刷新 Web 浏览器(或清除缓存)。
- **•** 取决于代理服务器的类型和设置方法,可能无法用使用代理服务器的浏览器操作。代理服务器的类型是因素之一,根 据缓存的有效性,可能不会显示已设置的项目,且通过浏览器设置的内容可能不会反映在操作中。建议不要使用代理 服务器,除非网络环境必需如此。

## <span id="page-38-1"></span><span id="page-38-0"></span>使用 **USB** 存储设备导入**/**导出数据以及更新固件

通过 SENS/MEM 端口连接,将画面模式和显示器设置备份或复制到 USB 存储设备。

还可更新显示器的固件。

从 OSD 菜单上选择[导入/导出] (请参阅页 [53](#page-56-2))或将 USB 存储设备连接到 SENS/MEM 端口时, 将显示[USB存储器] OSD 菜 单。

须知:使用 USB 集线器的 USB 端口时,此功能不可用。此功能仅适用于 SENS/MEM 端口。

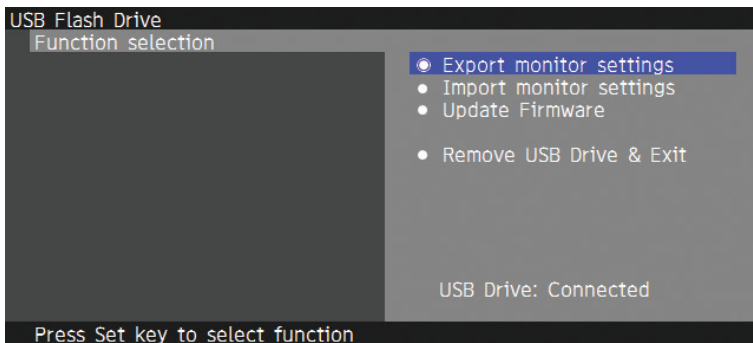

在菜单上选择一项功能,然后按照 OSD 信息上的说明操作。

### 导出显示器设置

将显示器设置导出到 USB 存储设备以进行备份和复制。选择一种导出项目。

- 当前画面模式: 导出当前活动窗口的画面模式设置。
- 所有画面模式: 导出所有画面模式设置。
- 所有显示器设置: 导出所有 OSD 设置。

导出文件时将自动设置名称以免重复。

### 导入显示器设置

导入已导出的设置文件并覆盖当前的 OSD 设置。 仅对已导出且包含 OSD 设置的文件进行覆盖。 请将已导出的文件放在 USB 存储设备的根文件夹中。 如要手动设置显示器的 IP 地址,请确保不要复制 IP 地址。 须知: 显示器最多可检测到 15 个文件,因此驱动器上放置的文件应不超过 15 个。

### 更新固件

更新显示器的固件。请将已导出的更新文件放在 USB 存储设备的根文件夹中。 固件更新期间,LED 呈绿灯闪烁状态。更新完成后,显示器将自动重新启动。重启完成后,关闭并打开主电源开关。

### <span id="page-39-0"></span>弹出 USB 驱动器并退出

USB 存储设备准备就绪后,断开连接并关闭 OSD 菜单。

从显示器上取出 USB 存储设备之前, 请先使用该功能。

- 须知: **•** USB 存储设备支持的文件系统格式为 FAT32。
	- **•** 不保证显示器适用于所有市售 USB 存储设备。
	- **•** [导入/导出]功能无法导出显示器的各个相关设置,例如校准状态。可通过 PA271Q 显示器或 PA311D 显示器导入已 导出的文件。NEC Display Solutions 网站将列出[导入/导出]功能的最新兼容型号。
	- **•** 需要设置时钟才能创建导出文件。按照 OSD 菜单上的说明操作并设置时间。一旦时间设定,显示器会在交流电源激 活时自动计数。
	- 有关固件版本的信息,请访问 NEC Display Solutions 网站。

## 热键功能自定义

可自定义配置前面板上的按键,以便快速访问最常用的 OSD 设置。例如,可将某个键配置为特定画面模式、特定视频输入、打 开特定菜单等。

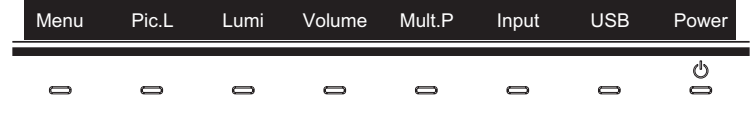

- 1. 触摸显示器按键以显示按键指南。
- 2. 按 **Menu**(菜单) 键打开 OSD 菜单。
- 3. 导航至[自定义]菜单。
- 4. 按 **Down**(向下) 键,高亮显示[热键]。
- 5. 按 **>** 键进入热键列表。
- 6. 按 **Up**(向上) 或 **Down**(向下) 键,高亮显示要配置的热键。
- 7. 按 **Set**(设置) 键,打开[热键设置:Key#]配置菜单。
- 8. 使用 **Exit**(退出)、 **Up**(向上)、 **Down**(向下)以及 **>** 键来导航热键设置菜单,为选定的热键分配预期的设置选项。 可为热键分配如下功能:
	- 画面模式:此菜单可将热键设置为特定画面模式,例如[sRGB]或[Low Blue]。请注意,此列表中可选择的画面模式数量取 决于[自定义]OSD 菜单中[画面模式使用个数]中设置的数量。(请参阅页 [52](#page-55-4))
	- 视频输入:此菜单可将热键设置为特定输入方式,例如[DP1]或[HDMI1]。
	- OSD 菜单快捷方式:使用此菜单可将 OSD 菜单快捷方式分配至热键。例如,默认情况下,[画面模式]菜单分配给键2。
	- 功能1: 使用此菜单可将热键设置为特定调整功能。例如, 默认情况下, [亮度]调整控制分配给键3, [音量]调整控制分配 给键4。
	- 功能 2: 使用此菜单可将热键设置为特定功能,并通过该功能选项实现热键功能循环。例如, 在默认情况下, [多画面]分 配给键 5, 当 OSD 菜单关闭时, 第一次按键 5 可打开 [多画面] 并将输入显示为 PiP, 再次按键 5 可关闭 [多画面]。
- 9. 将分配给热键的功能高亮显示,按 **Set**(设置)键保存更改并返回至主 OSD 菜单。
- 现在,当手指接触前面板时,所选功能的标签将显示在热键上方。
- 须知: **•** 前面板上有八个热键。可对键2-8进行功能配置,便于轻松访问 OSD 菜单功能。键1 **Menu**(菜单) 无法更改,因为 其功能是打开 OSD 菜单。
	- **•** 当打开 OSD 菜单时,热键的功能是作为菜单的导航键。

<span id="page-40-1"></span><span id="page-40-0"></span>本章包括:

- > ["屏幕画面和视频信号问题"](#page-41-1) 第 页 38
- > ["硬件问题"](#page-42-1) 第 页 39
- → ["画面残留"](#page-43-1)第页40

## <span id="page-41-1"></span><span id="page-41-0"></span>屏幕画面和视频信号问题

#### 不显示画面

- 信号线应完全连接至显示卡/计算机。
- 显卡应完全插入其插槽。
- 检查主电源开关,开关应处于 ON (打开) 位置。
- 确保计算机和显示器电源均已打开。
- 确保在所使用的显卡或显示系统上选择了支持的分辨率。如果不确定,请参阅显示控制卡或系统的用户手册以改变分辨率。
- 检查显示器和显卡的兼容性和推荐的信号时序。
- 检查信号线接口是否存在针脚弯曲或缩进。
- 在视频信号丢失后,显示器自动在预设时间段进入待机模式。按显示器上的 O 按钮。
- 当使用 C型 USB 电缆连接计算机和显示器时,请检查连接的计算机端口是否兼容 DisplayPort Alt Mode。
- 当使用 C型 USB 电缆连接计算机和显示器时,请检查该电缆是否兼容 SuperSpeed USB10Gbps(USB 3.1 Gen 2)。
- 有关经过测试连接到显示器上 USB-C 端口的计算机和 C型 USB 电缆的信息,请参阅 NEC 显示器解决方案网站。

#### 画面不稳定、聚焦不准或出现波纹

- 信号线应完全连接至计算机。
- 检查显示器和显卡的兼容性和推荐的信号时序。
- 如果文字混乱,可以将视频模式改成逐行扫描并使用 60Hz 刷新率。

#### 画面不正常地重新生成

• 请使用 OSD 进入[显示器信息]菜单并确认已选择适当的分辨率。

#### 画面变色

- 确保[3D LUT色彩复制]和[色覚复制]为[关]。
- 确保[画面模式]设置与PC上的ICC配置文件相同。

#### 屏幕上的色彩不均匀

- 调低[亮度]。
- 将[均匀性]设置为[5]。

#### 画面不亮

- 确保[ECO模式]为[关]状态。
- 因长时间使用或极端寒冷气候导致 LCD 亮度降低。
- 当显示器无法达到所需亮度时, OSD 上的数字亮度值将显示为黄色。
- 当使用 HDMI 输入时,请更改[视频显示范围]。

#### 所选分辨率未正确显示

- 检查 OSD 信息,验证是否已选择适当的分辨率。
- 如果您设置的分辨率超出或低于某个范围,则会出现"超出范围"警告窗口。请在已连接的计算机上设置支持的分辨率。

#### 亮度随时间变化

- 将[自动亮度]更改为[关]。
	- 须知: 当[自动亮度]设置为[开]时,显示器会根据环境自动调整亮度。 当周围环境的亮度发生变化时,显示器的亮度也会发生变化。

#### <span id="page-42-0"></span>无视频

- 如果屏幕无法显示视频, 请关闭 ① 键并再次打开。
- 按下已连接的键盘或已连接的鼠标,确保计算机没有处于省电模式。
- 当显示器关闭/开启时, 或者使用 DisplayPort 以低分辨率断开/连接交流电源线时, 某些视频卡无法输出视频信号。

## <span id="page-42-1"></span>硬件问题

#### 功能键无反应

- 将显示器的电源线从交流电源插座上拔出,关闭并重置显示器。
- 检查显示器的主电源开关。

#### 显示信息"超出范围"(屏幕为空白或仅显示粗糙画面)

- 显示粗糙画面(像素缺失),并出现OSD警告"超出范围":信号钟或分辨率太高。选择一种受支持的模式。
- 空白屏幕上出现 OSD 警告"超出范围": 信号频率超出范围。选择一种受支持的模式。

#### 显示器上的 **LED** 不亮

- 确保电源线正确连接到显示器和墙壁,并确保已打开显示器的主电源开关。
- 增加[LED指示灯亮度]调整。

#### **LED** 色彩除蓝灯外保持闪烁或发光

- 可能发生了某些故障,请联系供应商。
- 如果显示器在内部温度高于正常工作温度的情况下断电,则 LED 将闪烁红灯五到六次。确认内部温度已降至正常工作温度后 再次打开显示器电源。
- 显示器可处于待机状态。按显示器上的 少 按钮。
- 如果在固件更新期间LED闪烁红灯,请关闭后再次打开主电源开关,然后再次更新固件。

#### 无声音

- 检查是否已激活[静音]。
- 检查[音量]是否设置为最小值。
- 检查计算机是否支持通过DisplayPort或HDMI传输音频信号。

#### **USB** 集线器不起作用

- 检查确认 USB 线连接正确。请参阅 USB 设备用户手册。
- 检查[USB HUB输入选择]设置。如果您更改了设置,请关闭主电源开关然后再打开。
- [快速重启]设置为[开]。
- 检查显示器上的 USB 上游端口是否连接到计算机上的 USB 下游端口。请确保已开启计算机。
- 当使用 2 个上游连接时,断开一条上游 USB 电缆。
- 关闭主电源开关然后再打开。

#### **USB** 或 **LAN** 控制不可用

- 检查 LAN 电缆。需 5 类或更高级的 LAN 电缆进行连接。
- 检查显示器上的 USB 上游端口是否连接到计算机上的 USB 下游端口。

#### <span id="page-43-0"></span>**C**型 **USB** 功能不起作用

"警告:拔出 USB-C 电缆时显示 OSD 信息。

- 检测到显示器的 USB-C 端口出现异常电压或电流。请立即从显示器上拔出 C型 USB 电缆,或关闭主电源开关然后再打 开。
- 有关经过测试的计算机和 C型 USB 电缆的信息,请参阅 NEC Display Solutions 网站。

无法充电或充电不稳定。

- 检查已连接的计算机的端口是否兼容 USB 电力输送。
- 检查 C型 USB 电缆是否兼容 USB 电力输送。
- 尝试更换 C型 USB 电缆。
- 有关经过测试的计算机和 C型 USB 电缆的信息,请参阅 NEC Display Solutions 网站。
- 将[电源输出功率]设置为[15W]。

## <span id="page-43-1"></span>画面残留

请注意, LCD 技术可能会出现画面残留的现象。当屏幕上显示以前画面的印记或重影时,即出现了画面残留现象。与 CRT显示 器不同, LCD 显示器的画面残留不是永久性的,但应避免长时间显示固定不动的画面。

要减轻画面残留现象,可将显示器关闭,持续时间与先前画面显示时间同样长的时间。例如,如果之前有一个画面停留在显示器 上一个小时,那要使残像消失,显示器也应关闭一个小时。

须知: 如同所有个人显示器, NEC DISPLAY SOLUTIONS建议在屏幕空闲的时候, 以固定间隔时间使用动态屏保, 或在不使用 时关闭显示器。

<span id="page-44-2"></span><span id="page-44-0"></span>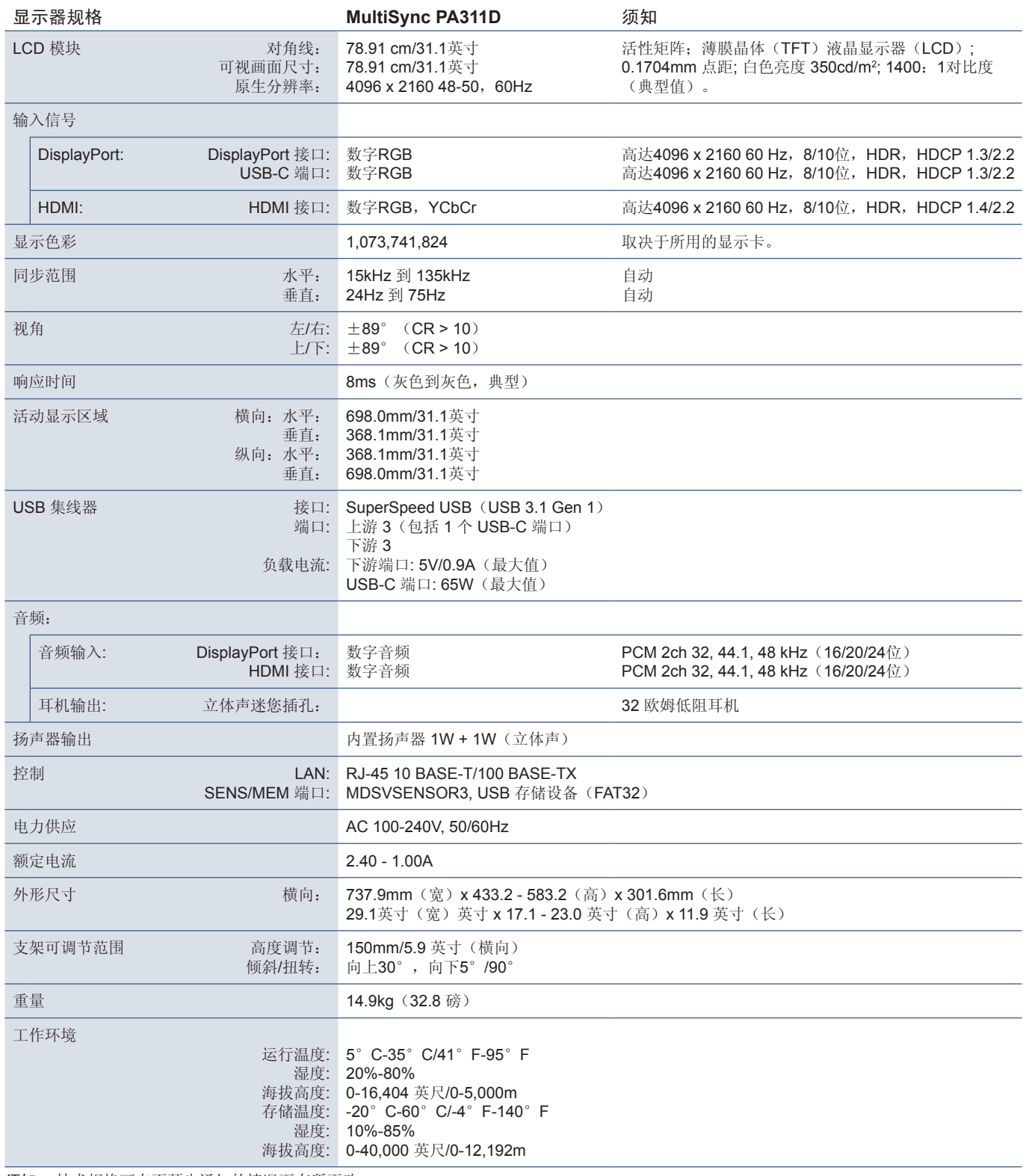

<span id="page-44-1"></span>须知: 技术规格可在不预先通知的情况下有所更改。

<span id="page-45-1"></span><span id="page-45-0"></span>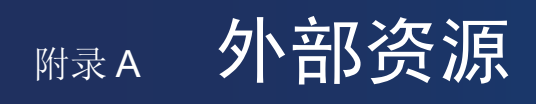

下面列出了本产品手册中所引用的附件,以及可选软件应用程序。

### NEC Display Solutions区域网站

- 全球: https://www.nec-display.com/global/
- 亚太: https://www.nec-display.com/ap/contact/
- 北美: https://www.necdisplay.com
- 欧洲、俄罗斯、中东和非洲:https://www.nec-display-solutions.com

### 软件

可在NEC Display Solutions全球网站上下载软件。

https://www.nec-display.com/dl/en/dp\_soft/lineup.html

#### **NEC MultiProfiler** 软件

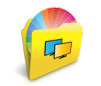

本免费软件以易于使用的Microsoft Windows和macOS应用程序提供对SpectraView Engine色彩设置的完整控制。该软 件可用于模仿不同的色彩空间、使用ICC配置文件进行打印机输出仿真和创建显示器内部3D色彩对照表。需要用 USB 与显示器连接。

可以从 NEC Display Solutions 网站上获得最新的 MultiProfiler 软件。

#### **NaViSet Administrator** 软件

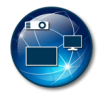

该免费软件适合NEC显示器和投影仪,是一个高级、功能强大的基于网络的控制、监视和资产管理系统。此软件提供 Microsoft Windows 和m acOS 版本。

可以从 NEC Display Solutions 网站上获得最新版本的 NaViSet Administrator 软件。

#### **SpectraView II**软件

SpectraView II将屡获殊荣的NEC显示技术与色彩测量传感器和先进的校准软件相结合,专为采用色彩关键应用的专业人士而设 计。测量结果高度准确、可靠、可重复,功能丰富可用于显示校准和分析解决方案。

#### 硬件/色彩传感器

MDSVSENSOR3 USB 色彩传感器

当使用本显示器的独立色彩校准功能时需要此自定义 X-Rite 色彩传感器。

有关购买和可用性信息,请联系授权的NEC经销商或查看您所在地区的 NEC Display Solutions 网站。

# <span id="page-46-1"></span><span id="page-46-0"></span>**M录B OSD 控件列表**

本章包括

- → ["画面"](#page-47-2)第页44
- → ["视频"](#page-50-2)第页47
- > ["音频"](#page-51-1) 第 页 48
- **⇒ "[USB](#page-52-1)"** 第页49
- → ["多画面"](#page-53-1)第页 50
- → ["系统"](#page-54-4)第页 51
- → ["自定义"](#page-55-5)第页 52
- > ["工具"](#page-56-3) 第 页 53
- → ["信息"](#page-56-4)第页 53

可应要求提供默认值。

<span id="page-47-2"></span><span id="page-47-0"></span>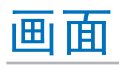

<span id="page-47-1"></span>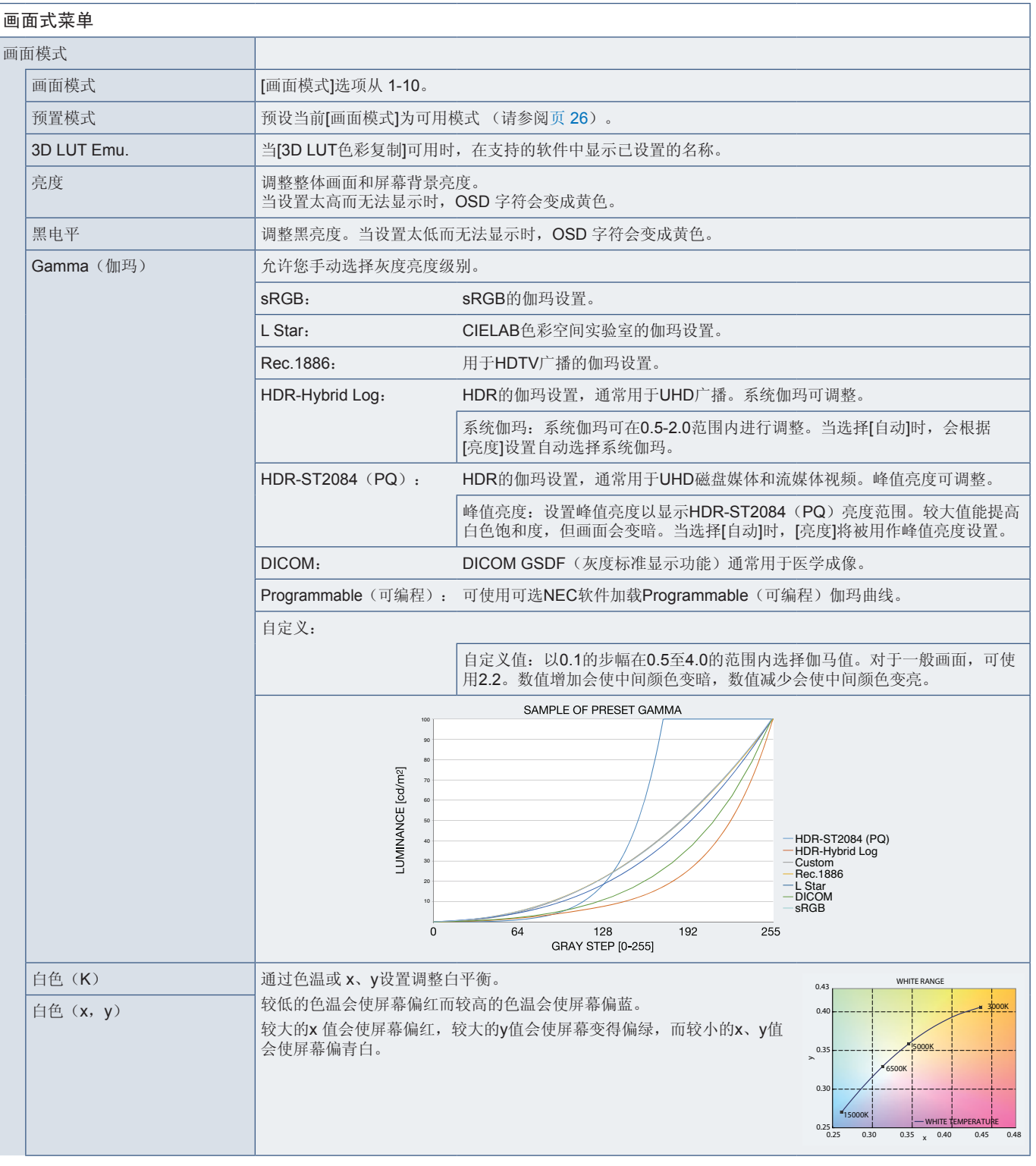

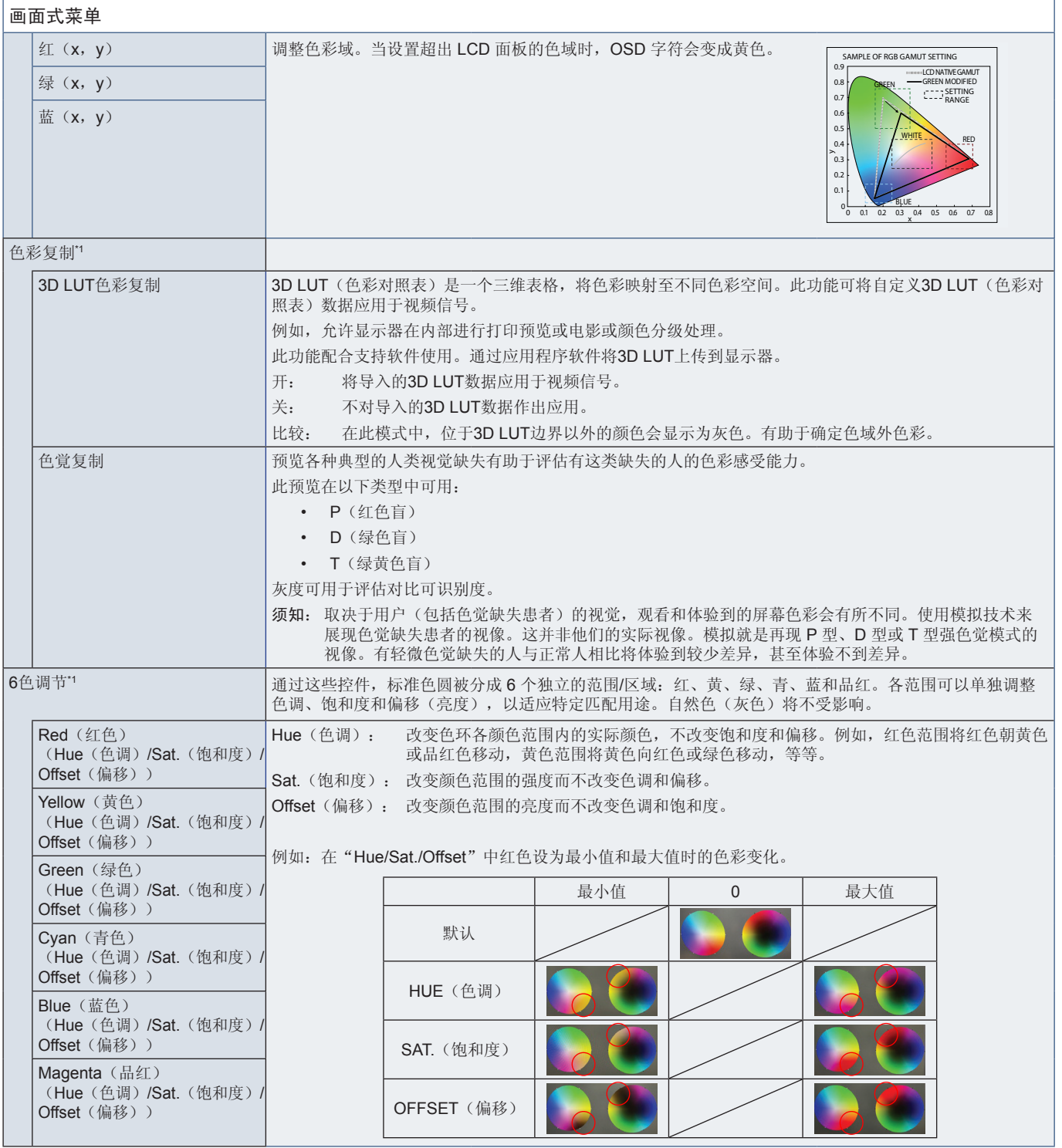

<span id="page-49-1"></span><span id="page-49-0"></span>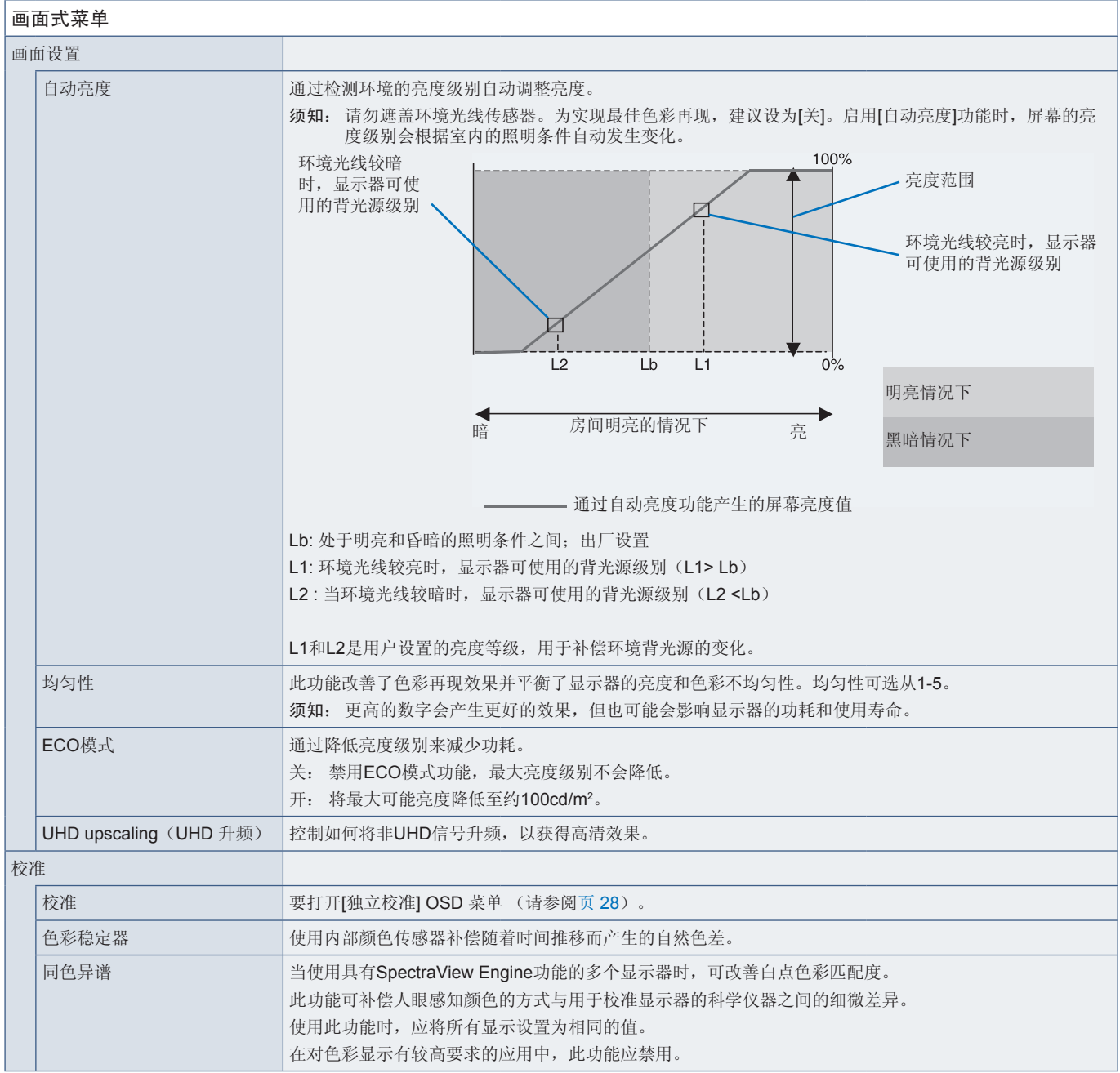

<span id="page-50-2"></span><span id="page-50-0"></span>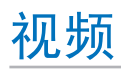

<span id="page-50-1"></span>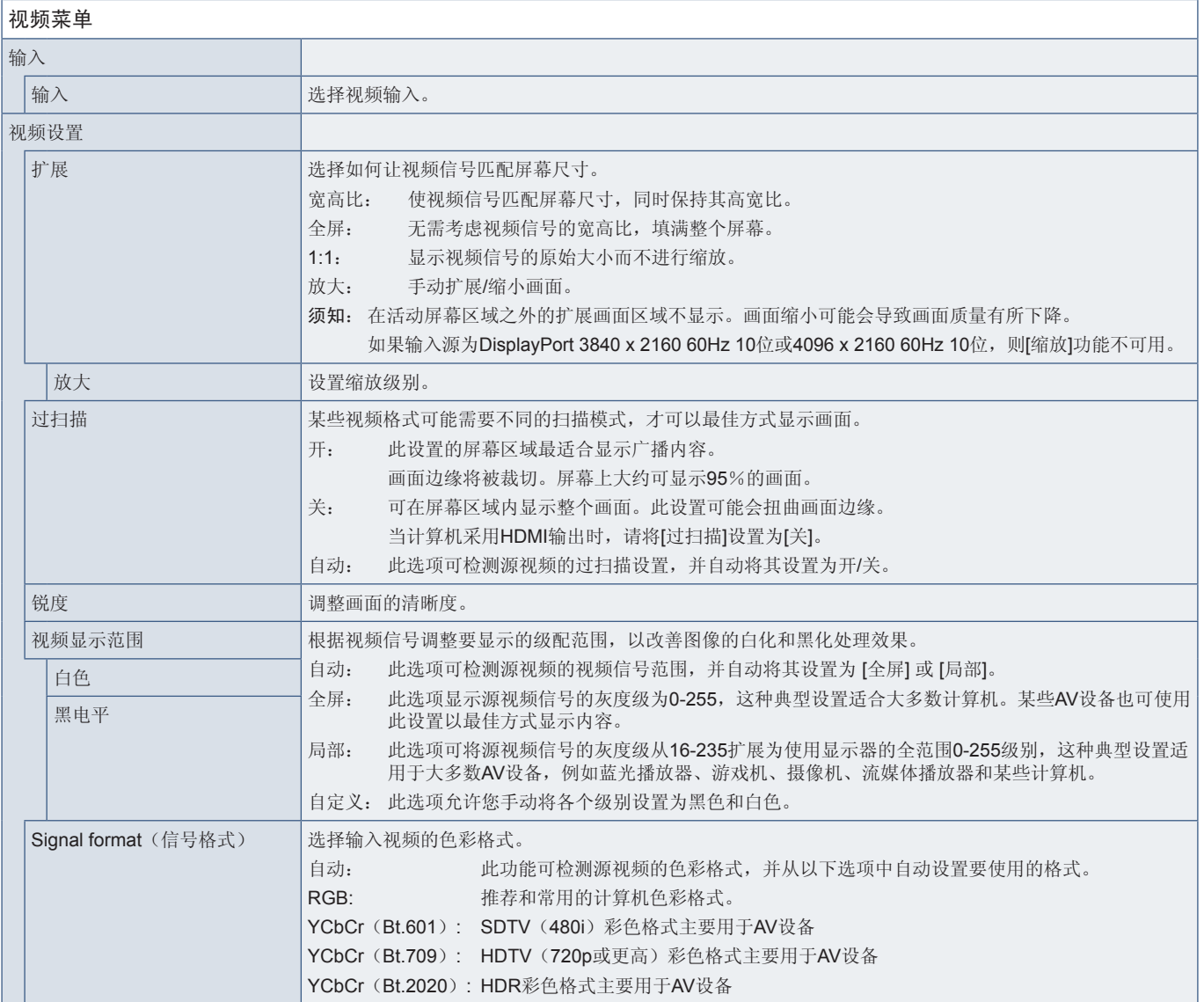

<span id="page-51-0"></span>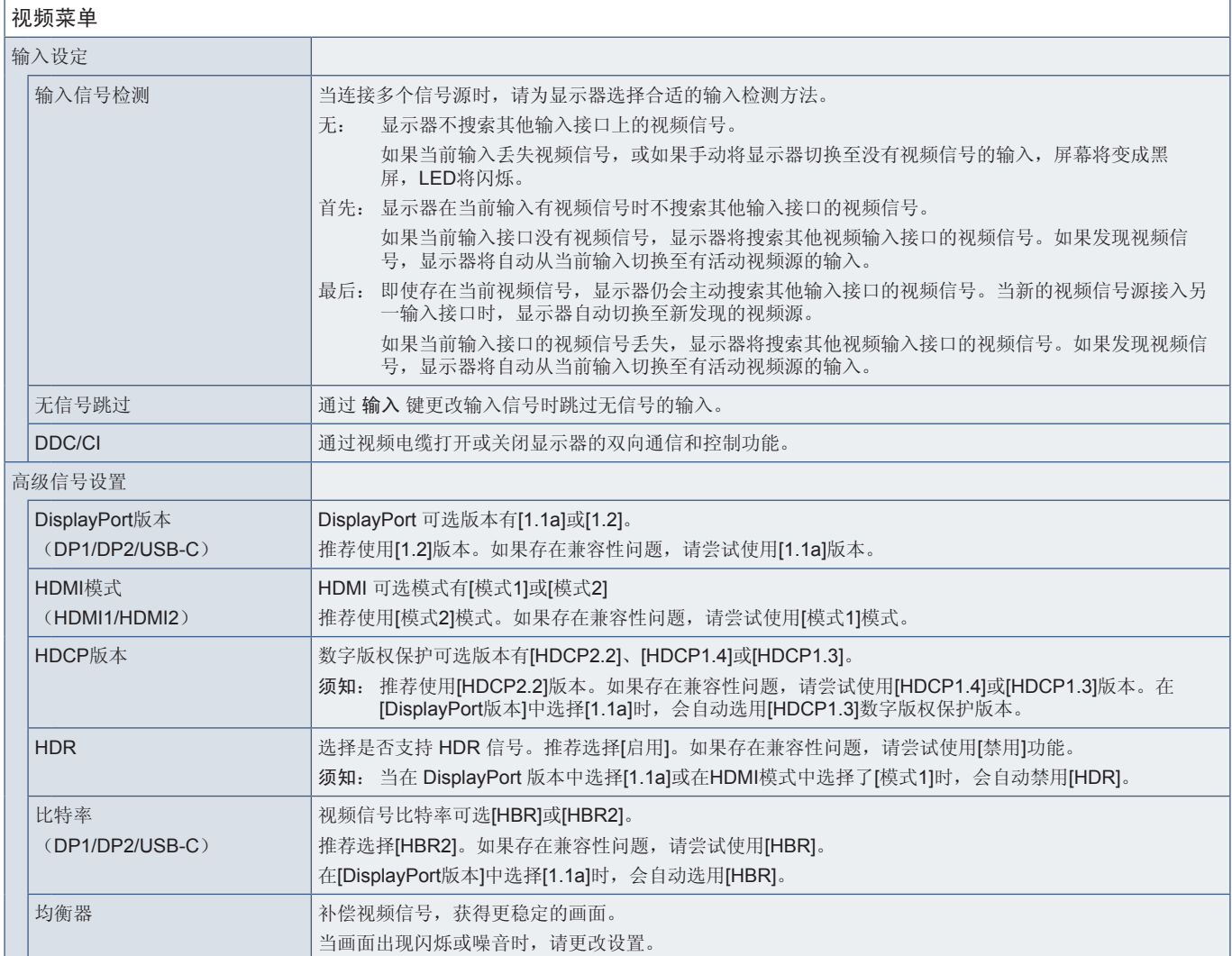

## <span id="page-51-1"></span>音频

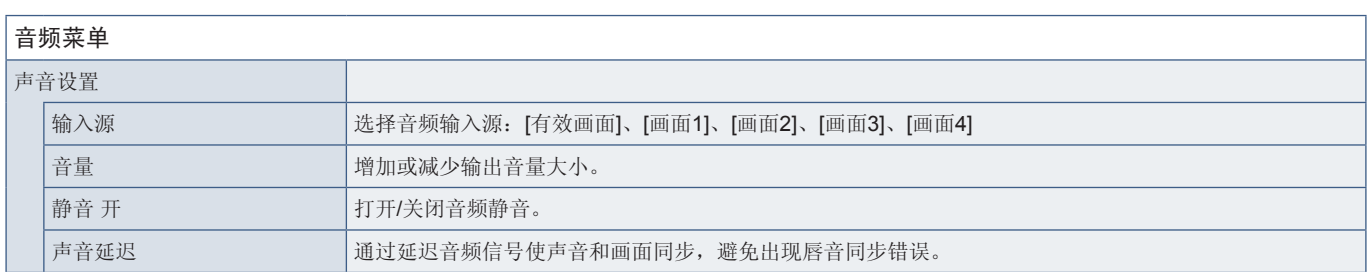

## <span id="page-52-1"></span><span id="page-52-0"></span>**USB**

<span id="page-52-2"></span>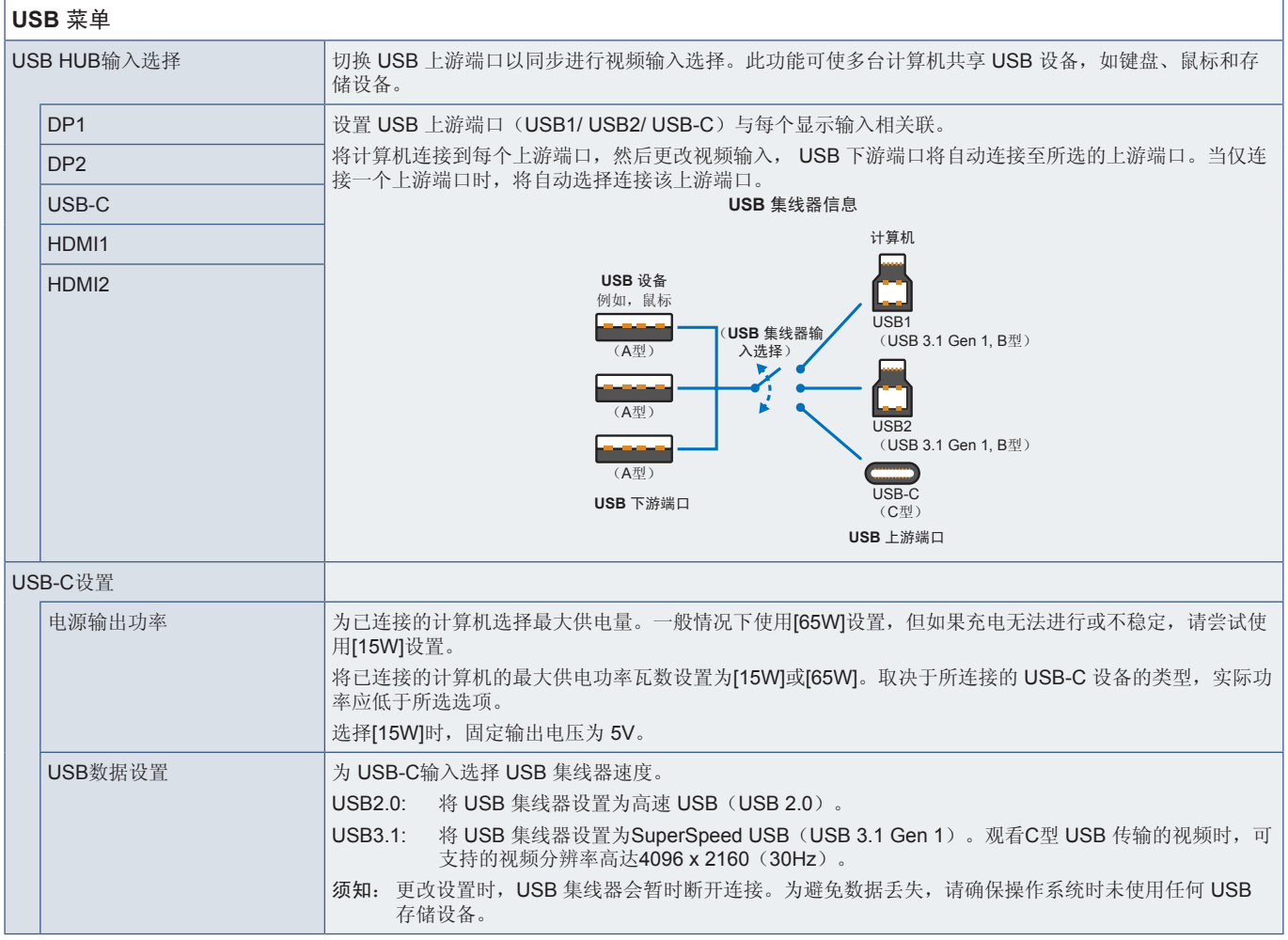

<span id="page-53-1"></span><span id="page-53-0"></span>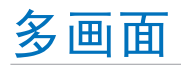

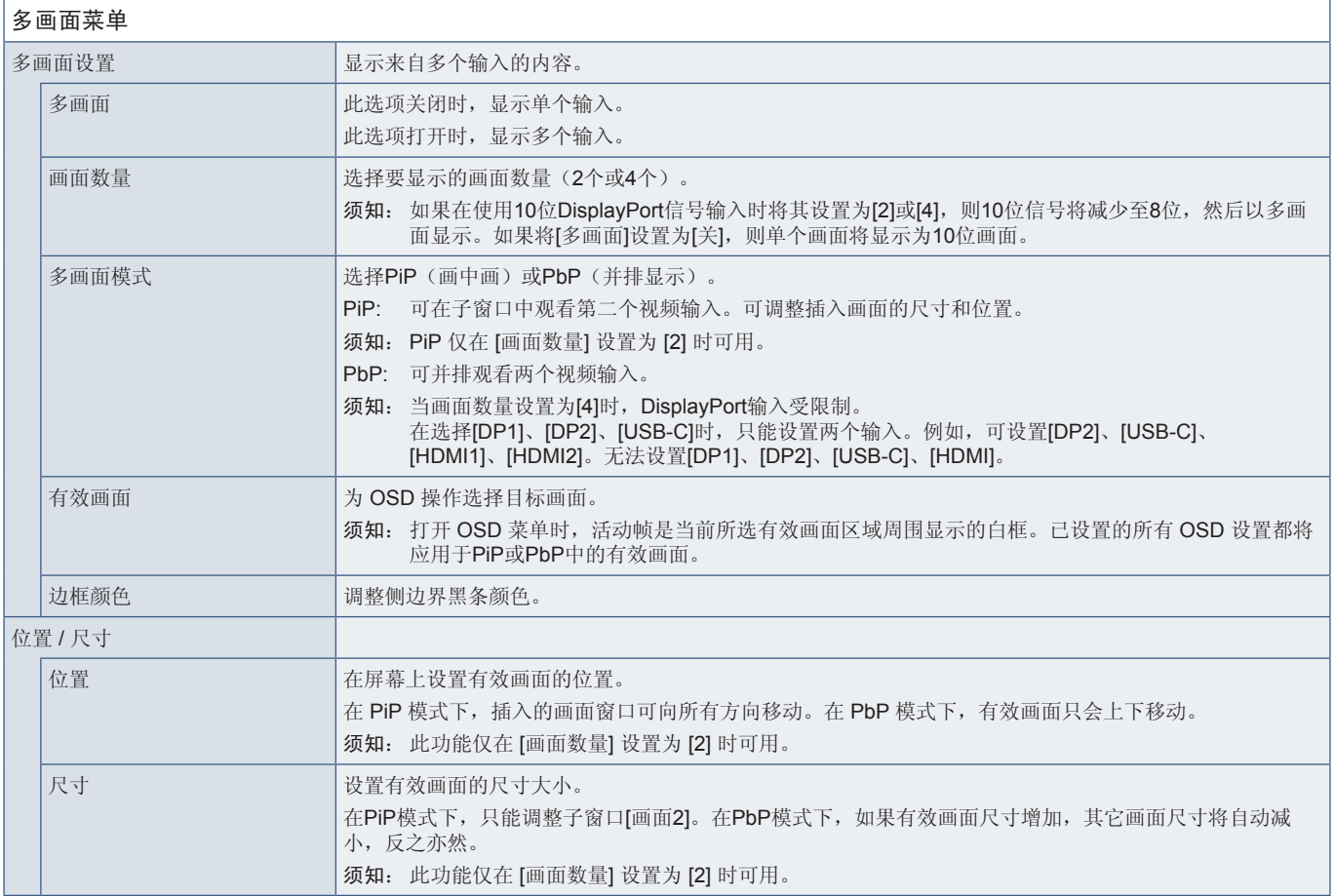

<span id="page-54-4"></span><span id="page-54-0"></span>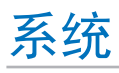

<span id="page-54-3"></span><span id="page-54-2"></span><span id="page-54-1"></span>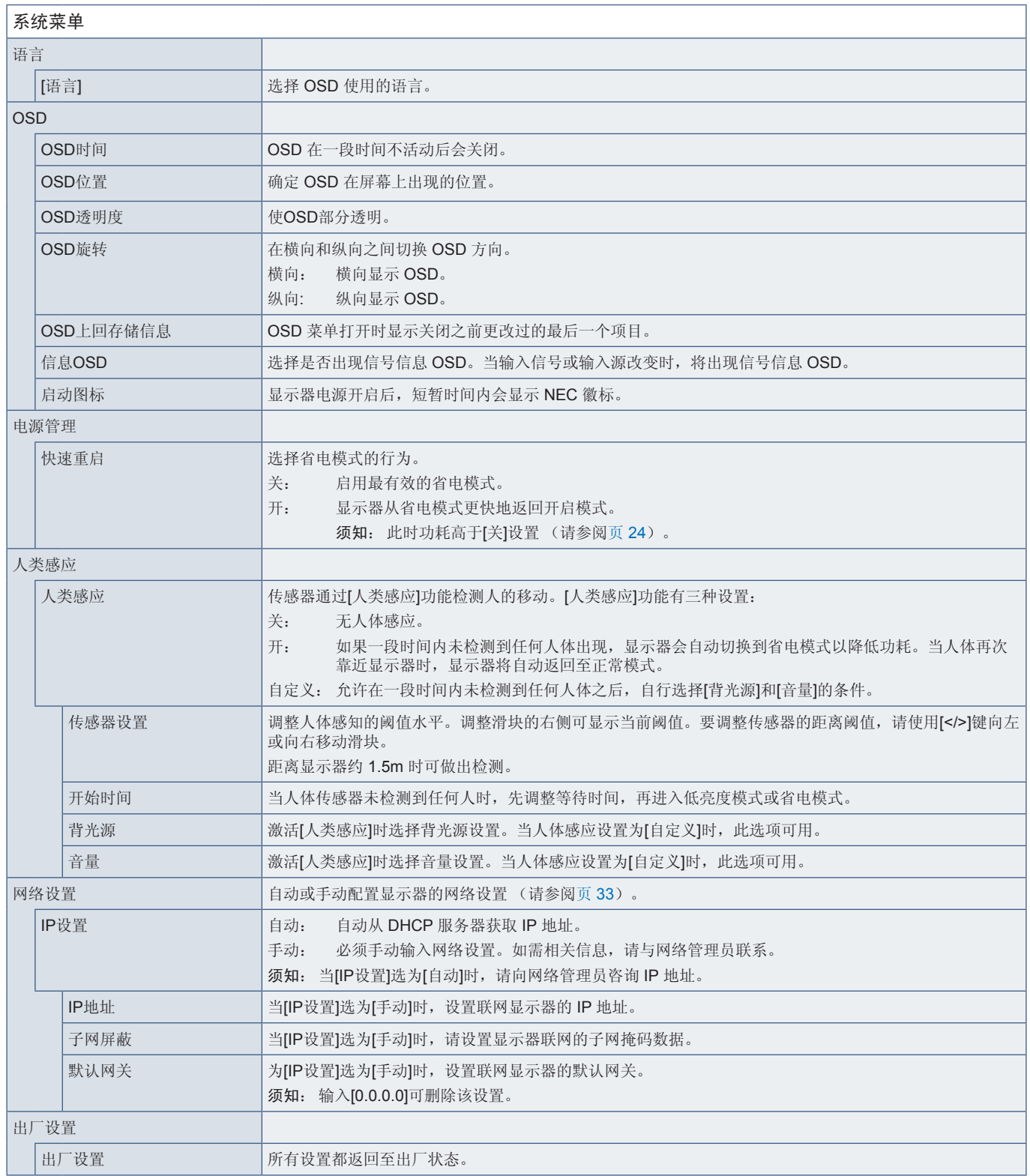

<span id="page-55-5"></span><span id="page-55-0"></span>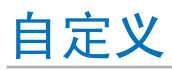

<span id="page-55-4"></span><span id="page-55-3"></span><span id="page-55-2"></span><span id="page-55-1"></span>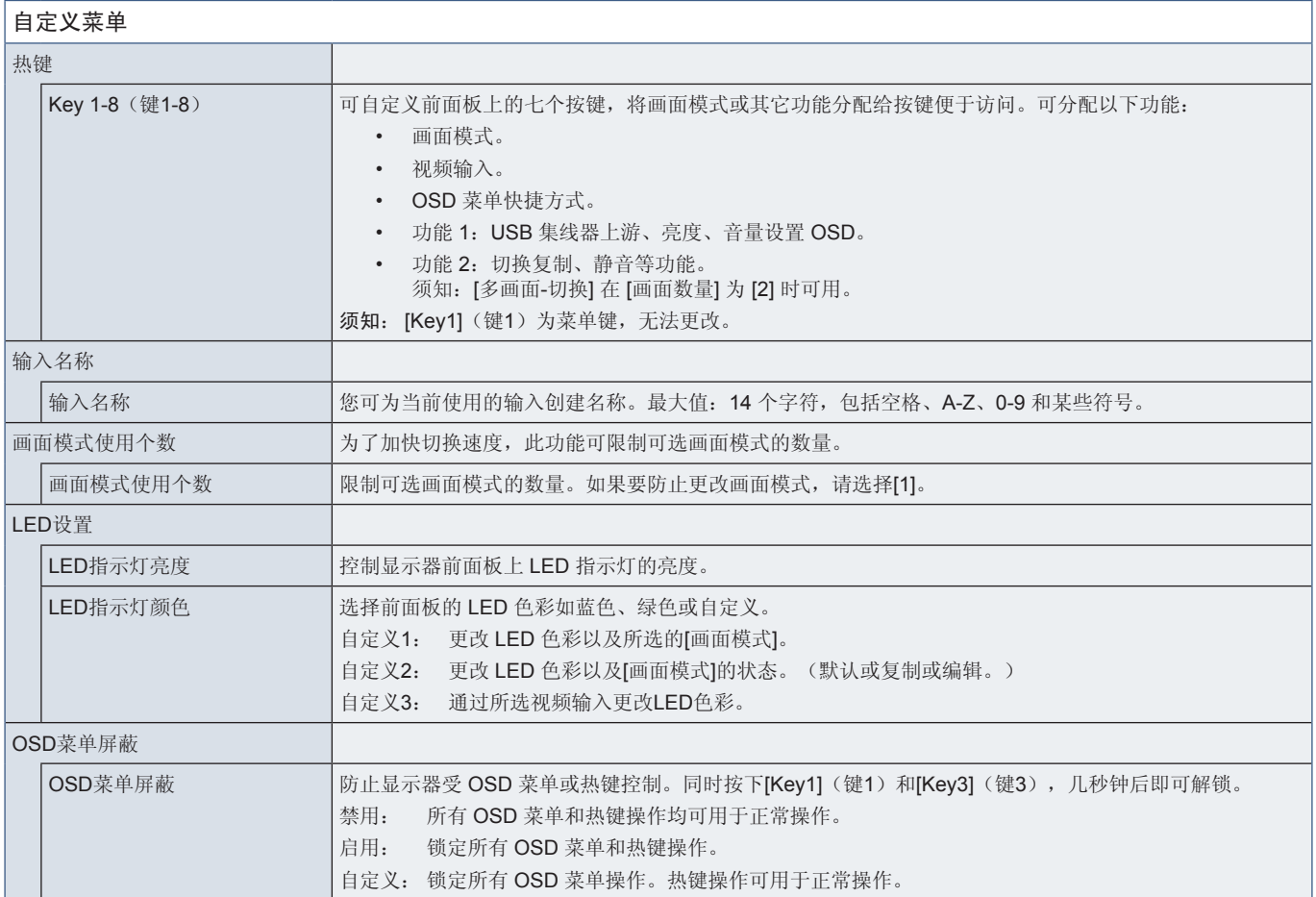

<span id="page-56-3"></span><span id="page-56-0"></span>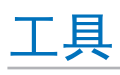

<span id="page-56-1"></span>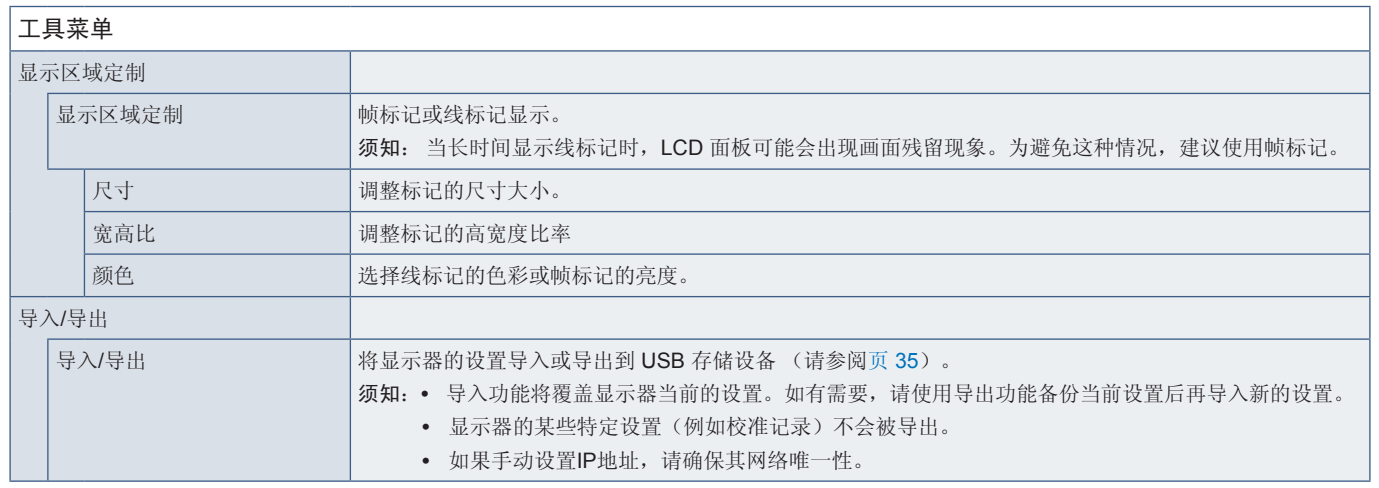

## <span id="page-56-4"></span><span id="page-56-2"></span>信息

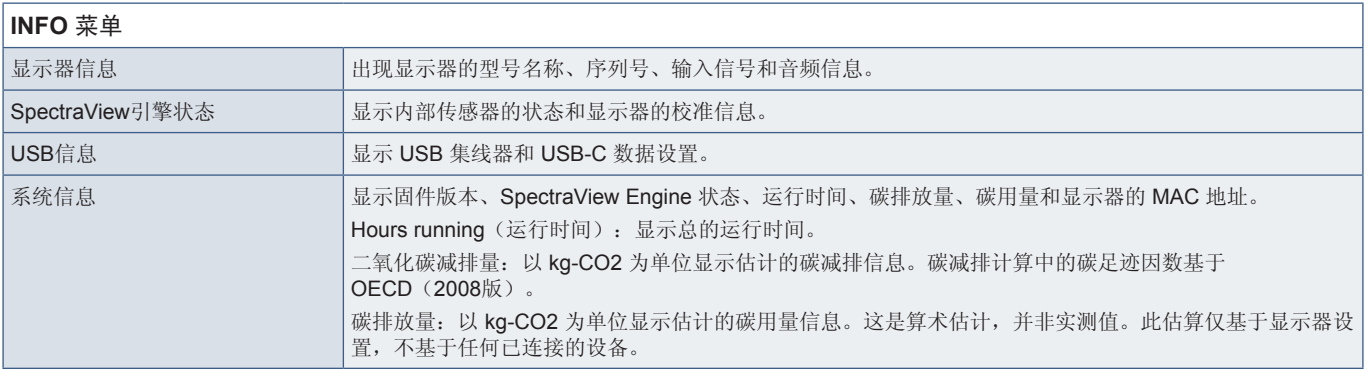

<span id="page-57-0"></span>本章包括:

- > "NEC[旧产品废弃处理"](#page-58-1) 第 页 55
- > ["节省能源"](#page-58-2) 第 页 55
- > "WEEE 标志 (欧盟指令 [2012/19/EU](#page-59-1)和修正条款)" 第 页 56

NEC DISPLAY SOLUTIONS 非常重视环境保护,并将回收视为公司的最重要事项之一,尽可能地减轻对环境的影响。我们致力 于开发对环境无害的产品,一直在帮助 ISO(国际标准化组织)和 TCO(瑞典贸易联盟)等机构制定最新的独立标准,并遵循这 些标准。

## <span id="page-58-1"></span><span id="page-58-0"></span>**NEC**旧产品废弃处理

回收的目的是通过对材料进行再利用、升级、修复或再生等手段获得环保效益。专门的回收站可确保正确处理和安全废弃对环境 有害的元件。为了以最佳方式回收我们的产品,NEC DISPLAY SOLUTIONS 提供多种回收程序,并建议当产品达到其使用寿命 时如何以环保的方式处理产品。

如需关于产品废弃的信息以及与特定国家(地区)相关的回收机构的信息,请访问我们的网站:

https://www.nec-display-solutions.com/greencompany/(欧洲),

https://www.nec-display.com (日本)或

https://www.necdisplay.com (美国)。

## <span id="page-58-2"></span>节省能源

本显示器拥有高级节能功能。当有 Display Power Management (显示器能源管理)信号发送到显示器时,就会激活节能模式。 显示器会进入节能模式。

更多信息,请访问:

https://www.necdisplay.com/(美国)

https://www.nec-display-solutions.com/(欧洲)

https://www.nec-display.com/global/index.html (全球)

节能信息: [默认设置: 快速重启 → 关]

关于 ErP 要求/关于 ErP(网络待机)要求:

设置:快速重启 ➙ 关 功耗:2 W或以下(亮橘黄色)。 电源管理功能的时间:约 1 分钟。

(显示器有多个信号输入的情况除外。)

功耗:0.5 W或以下(闪烁橘黄光)。 电源管理功能的时间:约 5 分钟。 (显示器有多个信号输入的情况除外。)

## <span id="page-59-1"></span><span id="page-59-0"></span>**WEEE** 标志 **(**欧盟指令 **2012/19/EU**和修正条款**)**

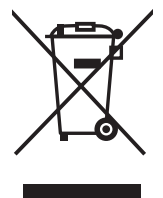

#### 废弃旧产品:在欧盟地区

根据欧盟法规的要求,各成员国必须将用过的带有左边标志的电器和电子产品与一般家庭垃圾分开处理。其中包 括显示器和电气附件,如信号线和电源线。当您要废弃这些产品时,请遵照当地有关部门的指令进行,或询问您 所购买产品的商店,或者遵照现行的法规或协议执行(若适用)。电气和电子产品上的标志可能仅适用于目前的 欧盟成员国。

#### 欧盟以外的地区

如果您希望在欧盟以外地区处理用过的电气和电子产品,请与当地有关部门联系,询问正确的处理方式。

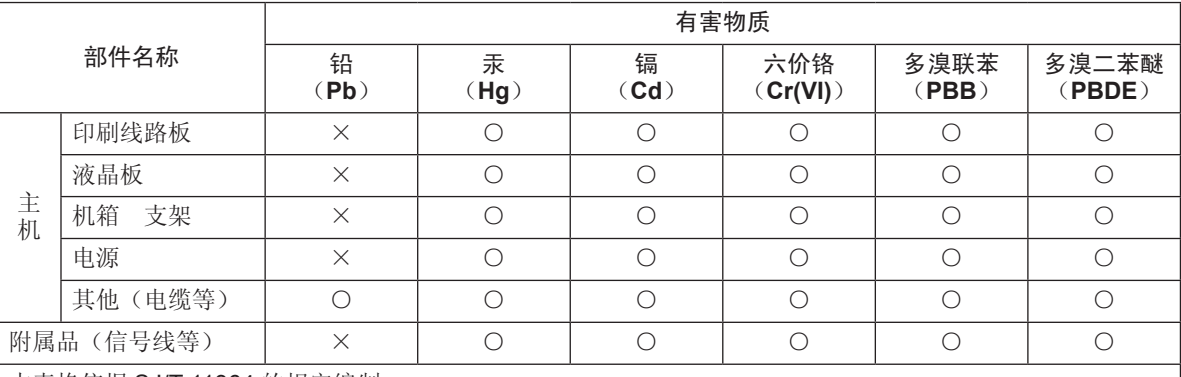

#### 产品中有害物质的名称及含量

本表格依据 SJ/T 11364 的规定编制。

○ :表示该有害物质在该部件所有均质材料中的含量均在 GB/T 26572 规定的限量要求以下。

× :表示该有害物质至少在该部件的某一均质材料中的含量超出 GB/T 26572 规定的限量要求。